# ةيساسألا ةحوللا ةرادإ يف مكحتلا ةدحو CiscoWorks IPS Mc يف لاثم نيوكت Cisco IOS IPS Ī

## المحتويات

[المقدمة](#page-0-0) [المتطلبات الأساسية](#page-0-1) [المتطلبات](#page-0-2) [المكونات المستخدمة](#page-1-0) [الاصطلاحات](#page-1-1) [التكوين](#page-1-2) [فهم أساسي لمهام التكوين](#page-1-3) [التكوين الأولي لموجهات IPS IOS Cisco](#page-2-0) [إستيراد موجه IPS IOS Cisco إلى وحدة التحكم في الوصول الخاصة ب IPS](#page-3-0) [تكوين موجه IPS IOS Cisco لاستخدام ملفات التوقيع المعينة مسبقا](#page-7-0) [تعديل توقيعات SDF المضبوطة مسبقا](#page-11-0) [إختيار توقيعات مخصصة](#page-14-0) [إنشاء قاعدة لتطبيقها على الواجهة \(الواجهات\)](#page-15-0) [نشر التكوين](#page-16-0) [التنزيل التلقائي لتحديثات التوقيع](#page-21-0) [تحديث موجه IPS IOS Cisco بملفات SDF الجديدة](#page-23-0) [معلومات ذات صلة](#page-24-0)

## <span id="page-0-0"></span>المقدمة

يعد مركز إدارة CiscoWorks لأجهزة إستشعار IPS (IPS MC) وحدة التحكم في الإدارة لأجهزة Cisco IPS. يدعم الإصدار 2.2 من MC IPS توفير ميزة نظام منع التسلل (IPS (على موجهات برامج IOS Cisco®. يصف هذا المستند .Cisco IOS IPS لتكوين IPS MC 2.2 إستخدام كيفية

للحصول على مزيد من المعلومات حول كيفية إستخدام وحدة التحكم في الوصول الخاصة ببروتوكول IPS) والتي تتضمن كيفية إستخدامها لتكوين الأجهزة التي لا تستند إلى برنامج IOS Cisco(، ارجع إلى مركز إدارة CiscoWorks لوثائق أجهزة إستشعار IPS في عنوان URL هذا:

[http://www.cisco.com/en/US/products/sw/cscowork/ps3990/index.html](//www.cisco.com/en/US/products/sw/cscowork/ps3990/index.html)

## <span id="page-0-1"></span>المتطلبات الأساسية

#### <span id="page-0-2"></span>المتطلبات

لا توجد متطلبات خاصة لهذا المستند.

#### <span id="page-1-0"></span>المكونات المستخدمة

تستند المعلومات الواردة في هذا المستند إلى مركز إدارة CiscoWorks لأجهزة إستشعار MC IPS (IPS(، الإصدار .2.2

تم إنشاء المعلومات الواردة في هذا المستند من الأجهزة الموجودة في بيئة معملية خاصة. بدأت جميع الأجهزة المُستخدمة في هذا المستند بتكوين ممسوح (افتراضي). إذا كانت شبكتك مباشرة، فتأكد من فهمك للتأثير المحتمل لأي أمر.

### <span id="page-1-1"></span>الاصطلاحات

راجع [اصطلاحات تلميحات Cisco التقنية للحصول على مزيد من المعلومات حول اصطلاحات المستندات.](//www.cisco.com/en/US/tech/tk801/tk36/technologies_tech_note09186a0080121ac5.shtml)

# <span id="page-1-2"></span>التكوين

### <span id="page-1-3"></span>فهم أساسي لمهام التكوين

يتم إستخدام وحدة التحكم في الوصول الخاصة ببروتوكول IPS لإدارة تكوين مجموعة من موجهات IOS Cisco IPS. لاحظ أن وحدة التحكم في الوصول الخاصة ببروتوكول IPS لا تقوم بإدارة التنبيهات من الموجهات التي تقوم بتشغيل IPS. توصي Cisco بنظام Cisco لمراقبة الأمان والتحليل والاستجابة (MARS Security Cisco (لمراقبة بروتوكول الإنترنت (IPS(. تتألف إدارة التكوين من سلسلة من المهام الموضحة في هذا المستند. يمكن تقسيم هذه المهام إلى ثلاث مراحل: الاستيراد والتكوين والنشر كما هو موضح في هذه الصورة.

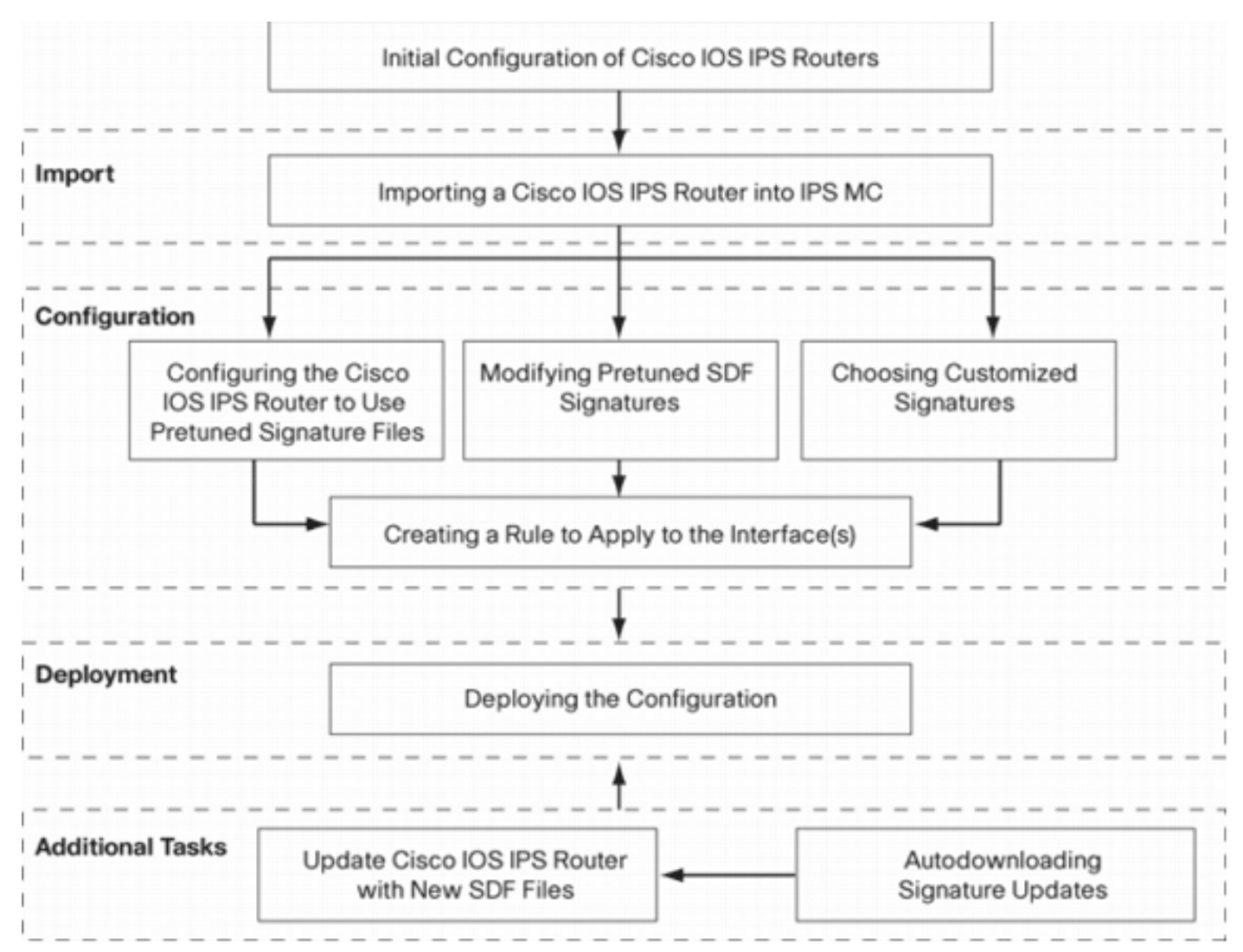

ولكل مرحلة مجموعة خاصة بها من المسؤوليات والمهام:

- *الاستيرا*د—إستيراد موجه إلى وحدة التحكم في إدارة اللوحة الأساسية (MC) ل IPS. يجب إستيراد موجه إلى وحدة التحكم في إدارة الشبكة (MC) من IPS قبل أن تتمكن من إستخدام وحدة التحكم في الشبكة (IPS) لتكوينها. لا يمكن إستيراد موجه ما لم يكن هناك تكوين IPS أولي موجود على الموجه (يتم توفير التفاصيل لاحقا في هذا المستند).
	- *تشكيل* يشكل الجهاز. على سبيل المثال، يمكنك تكوين موجه Cisco IOS IPS لاستخدام واحد من ملفات التوقيع المسبقة الموصى بها من Cisco. يتم تخزين تغييرات التكوين في وحدة التحكم في الوصول الخاصة ببروتوكول IPS، ولكنها لا يتم إرسالها إلى الموجه في هذه المرحلة.
		- *النشر—*قم بتسليم تغييرات التكوين إلى الجهاز الفعلي. خلال هذه المرحلة، تقوم بتنفيذ التغييرات التي تم إجراؤها في مهام التكوين للموجهات.
			- *مهام إضافية*—يوفر IPS MC وظيفة تنزيل تلقائي لتنزيل تحديثات التوقيع تلقائيا من Cisco.com.

يجب عليك فهم هذا النهج المرحلي من أجل الاستخدام الفعال لوحدة التحكم في الإنترنت IPS. هو مختلف من أداة baser إدارة guiS، مثل cisco مسحاج تخديد وأمان أداة مدير (SDM(. تعمل شبكات GUI المستندة إلى الأجهزة مباشرة على موجه واحد، في حين تم تصميم وحدة التحكم في الوصول الخاصة ببروتوكول IPS للعمل على مجموعات الموجهات (وأجهزة IPS الأخرى مثل أجهزة إستشعار Series 4200 IPS Cisco (على مستوى الشبكة.

يوفر هذا المستند معلومات حول كل مهمة من المهام الموجودة في المخطط لمساعدتك في إستخدام وحدة التحكم في الإنترنت (IPS) لإدارة موجهات Cisco IOS IPS.

### <span id="page-2-0"></span>التكوين الأولي لموجهات IPS IOS Cisco

من أجل إستيراد موجه Cisco IOS IPS أو إضافته بنجاح إلى وحدة التحكم في الإنترنت (IPS)، يجب عليك تنفيذ بعض خطوات التكوين الأولية على موجهات IPS IOS Cisco. يصف هذا القسم هذه الخطوات.

يجب تمكين بروتوكول طبقة الأمان (SSH (في موجه IPS IOS Cisco للتكوين والاستيراد والنشر من خلال Cisco MC IPS. بالإضافة إلى ذلك، يجب تمكين بروتوكول "تبادل أحداث أجهزة الأمان" (SDEE (لأغراض إعداد تقارير الأحداث (على الرغم من عدم إرسال هذه التنبيهات إلى وحدة التحكم الإدارية ل IPS لأنه يتم إستخدام وحدة التحكم في الوصول الخاصة ب IPS فقط للتوفير، وليس إعداد التقارير). أخيرا، يلزمك التأكد من مزامنة إعداد الساعة على .IPS MC مع IPS موجه

أكمل الخطوات التالية لتكوين موجهات IPS IOS لديك:

قم بإنشاء اسم مستخدم وكلمة مرور محليين للموجه. Router#**config terminal <**Router(config)#**username <***username***> password <***password* .1 قم بتمكين تسجيل الدخول المحلي على واجهة خطوط vty. Router#**config terminal** Router(config)#**line vty 0 15** Router(config-line)#**login local** Router(config-line)#**exit** إذا تم تكوين واجهة سطر الأوامر (CLI) للنقل input أو transport output تحت تكوين سطر vty، فتأكد من تمكين SSH. على سبيل المثال: Router#**conf terminal** Router(config)#**line vty 0 15** Router(config-line)#**transport input ssh telnet** Router(config-line)#**exit** .2

قم بإنشاء مفتاح 1024- RSAبت (إذا لم يكن هناك مفتاح بالفعل).يتم تمكين SSH تلقائيا بعد إنشاء مفتاح .3التشفير.

Router#**conf terminal** .Enter configuration commands, one per line. End with CNTL/Z Router(config)#**crypto key generate rsa** The name for the keys will be: Router.cisco.com Choose the size of the key modulus in the range of 360 to 2048 for your General Purpose .Keys .Choosing a key modulus greater than 512 may take a few minutes How many bits in the modulus [512]: 1024 [Generating 1024 bit RSA keys, keys will be non-exportable...[OK % #(Router(config Jan 23 00:44:40.952: %SSH-5-ENABLED: SSH 1.99 has been enabled\* #(Router config قم بتمكين SDEE على الموجه. Router(config)#**ip ips notify sdee** .4

تمكين HTTPS.يتطلب HTTP أو HTTPS لكي تتصل MC IPS بالموجه باستخدام SDEE لتجميع معلومات .5 الحدث. Router(config)#**ip http authentication local** Router(config)#**ip http secure-server**

استخدم خادم بروتوكول وقت الشبكة الخارجي (NTP) او الأمر clock لتكوين إعداد الساعة على موجه 6.IPS. Router(config)#**clock set hh:mm:ss day month year**

يعد موجه Cisco IOS IPS الآن جاهزا ويمكن إستيراده إلى وحدة التحكم في إدارة النظام الأساسي ل IPS للحصول على مزيد من التهيئة والإدارة.

#### <span id="page-3-0"></span>إستيراد موجه IPS IOS Cisco إلى وحدة التحكم في الوصول الخاصة ب IPS

بمجرد اكتمال التكوين الأولي على الموجه، يمكنك إضافته (أو إستيراده) إلى وحدة التحكم في الوصول الخاصة ب .IPS

قم بتشغيل مستعرض الويب الخاص بك، وأشر إلى خادم CiscoWorks.يظهر مدير تسجيل الدخول إلى .1.CiscoWorks

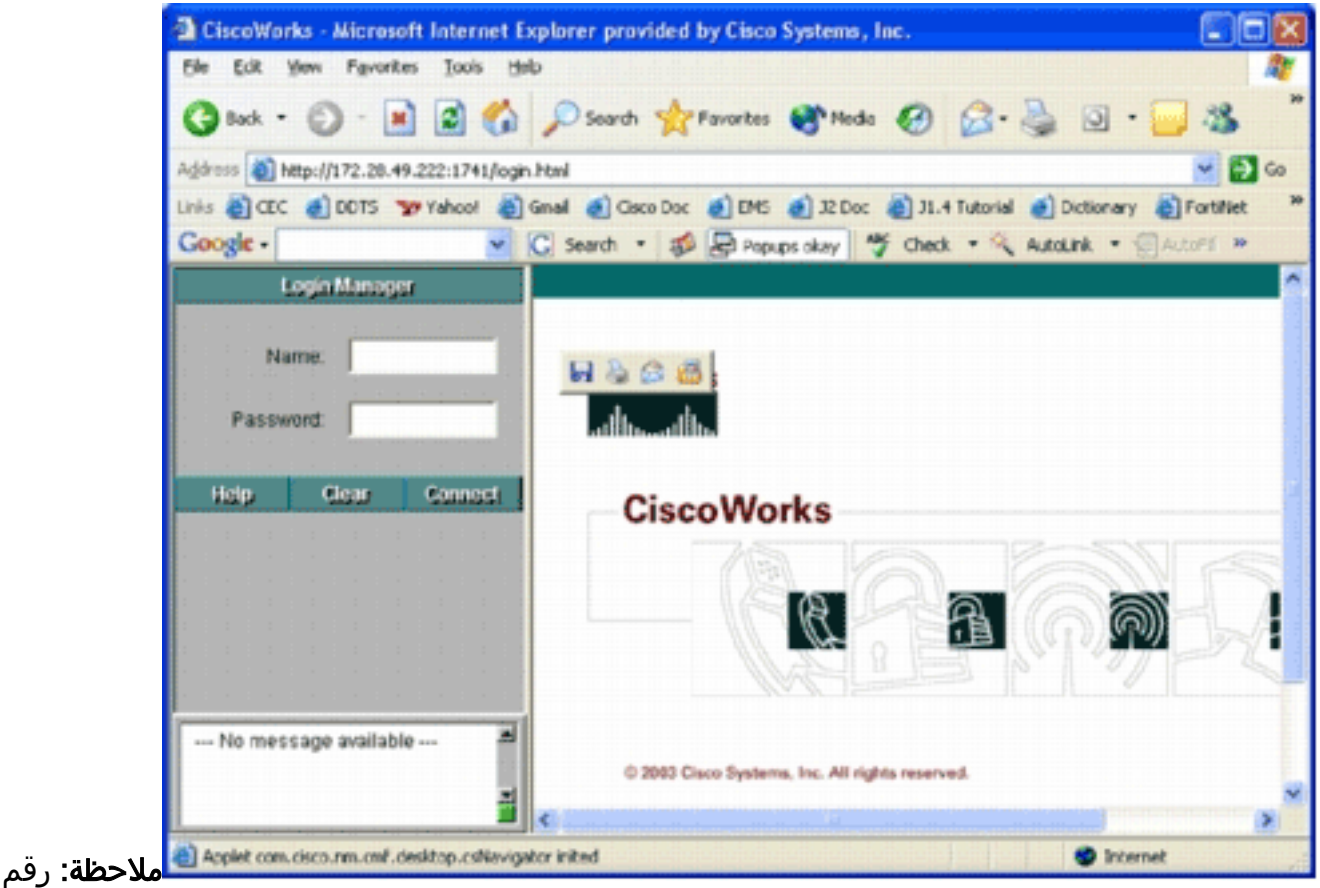

المنفذ الافتراضي لخادم الويب هو 1741؛ لذلك، يجب إستخدام عنوان URL مماثل ل http://<server ip ./address>:1741

2. أدخل اسم المستخدم وكلمة المرور لتسجيل الدخول.تظهر الصفحة الرئيسية ل

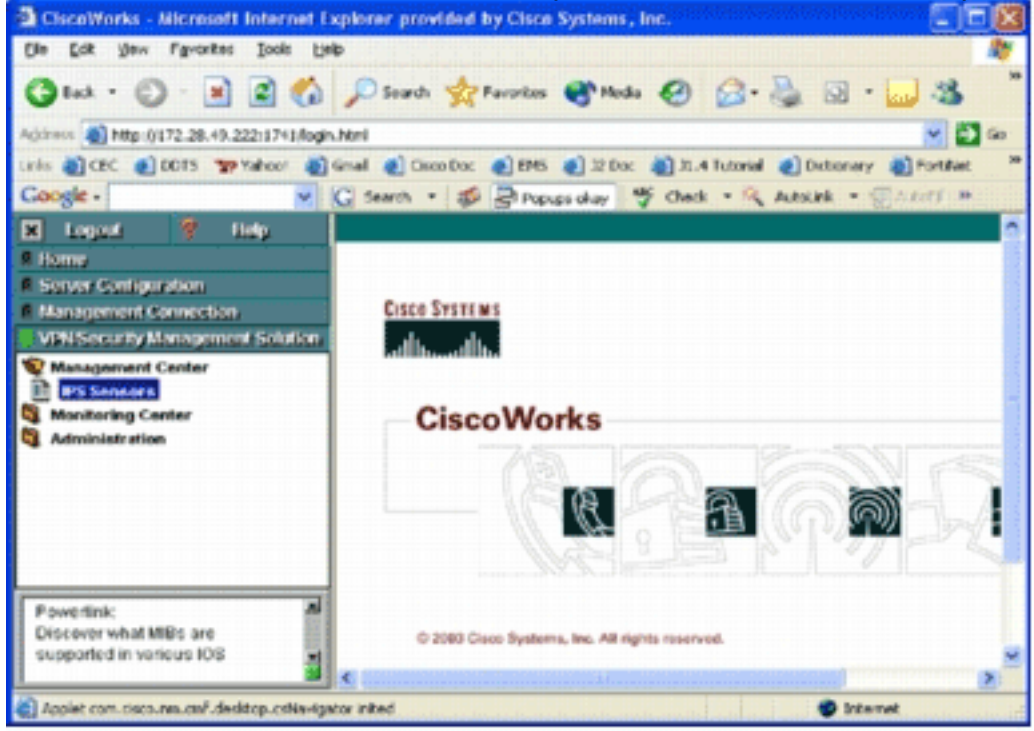

.CiscoWorks

3. في لوحة التنقل اليسرى، أختر **حل إدارة الأمان/الشبكة الخاصة الظاهرية (VPN**)، ثم أختر **مركز الإدارة**.سوف تظهر صفحة "مركز إدارة أجهزة إستشعار

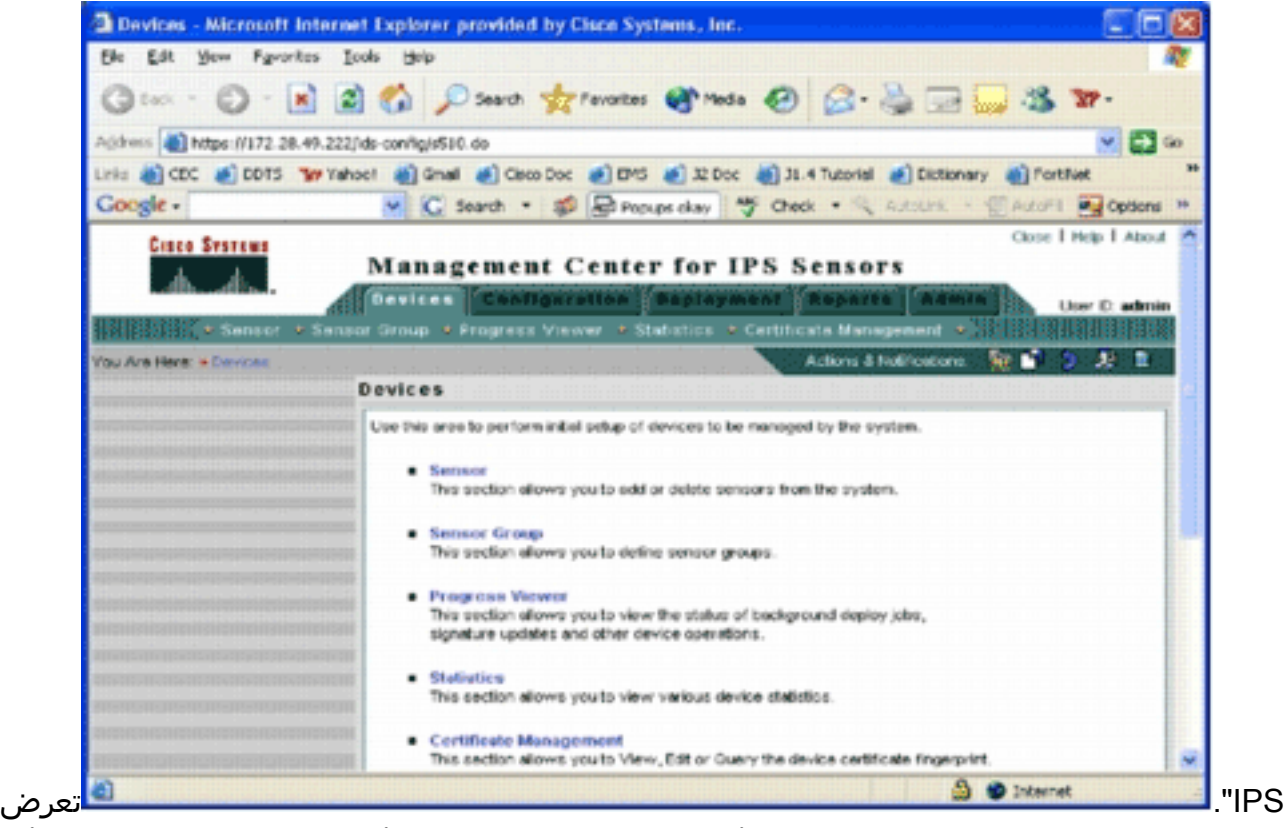

هذه الصفحة علامات التبويب الخمس التالية:الأجهزة—في علامة التبويب "الأجهزة"، يمكنك تنفيذ الإعداد الأولي لكافة الأجهزة وإدارتها على النظام.التكوين—في علامة التبويب "التكوين"، يمكنك تنفيذ وظائف الإمداد. يمكنك تكوين الأجهزة على مستوى الأجهزة الفردية أو على مستوى المجموعة. يمكن أن تحتوي مجموعة أجهزة واحدة على أجهزة متعددة. يجب حفظ كافة التغييرات التي تم إجراؤها من خلال مهام التكوين. لا تقوم وظيفة التكوين بإجراء تغييرات على الأجهزة على الفور. يجب إستخدام وظيفة النشر لنشر التغييرات.*النشر*—في علامة التبويب النشر، يمكنك نشر تغييرات التكوين الخاصة بك إلى الأجهزة. توفر إمكانية الجدولة إمكانية تحكم مرنة في الوقت الذي يجب أن تدخل فيه تغييرات التكوين حيز التنفيذ.*التقارير*—في علامة التبويب "التقارير"، يمكنك إنشاء تقارير متنوعة حول عمليات النظام.admin—في علامة التبويب "الإدارة"، يمكنك تنفيذ مهام إدارة النظام، مثل إدارة قاعدة البيانات وتهيئة النظام وإدارة الترخيص.

4. انقر فوق علامة التبويب **الأجهزة** لإضافة جهاز جديد.تظهر صفحة

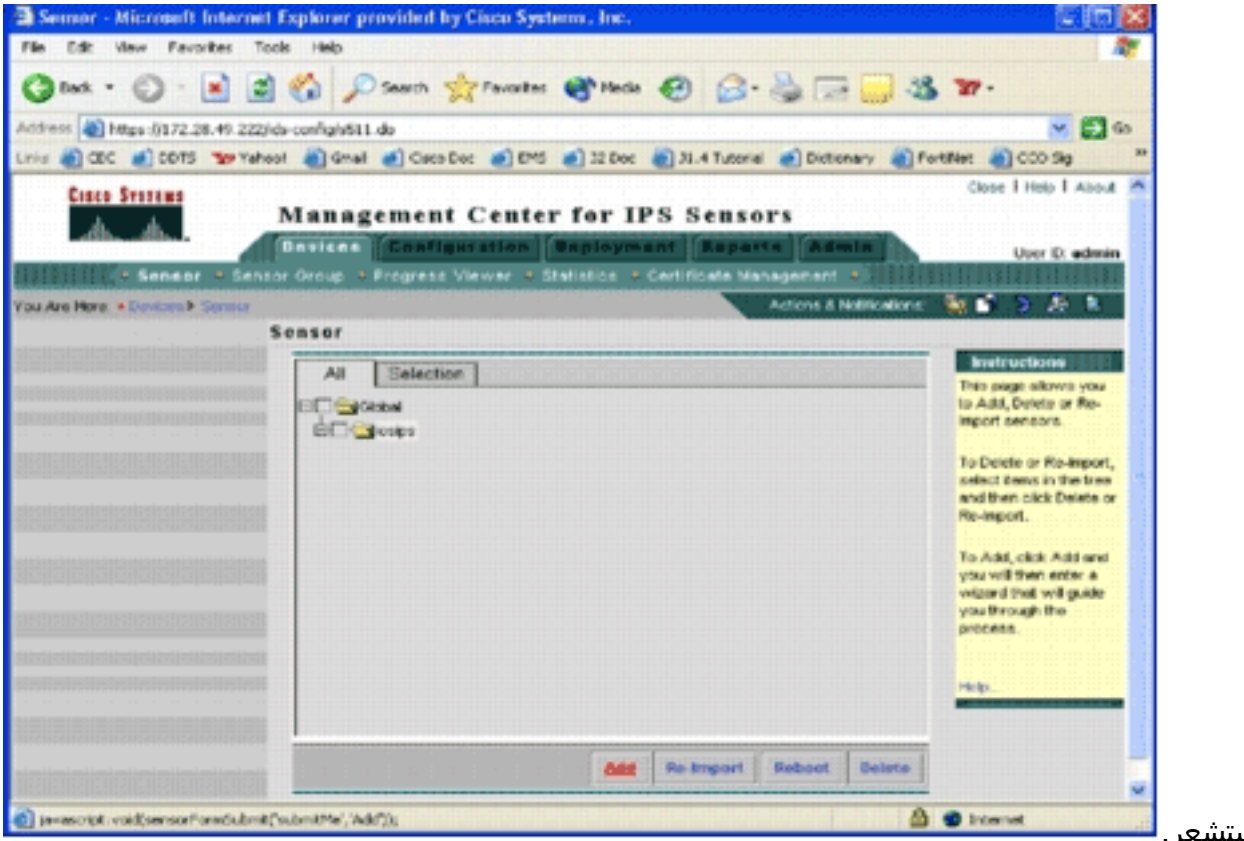

المس

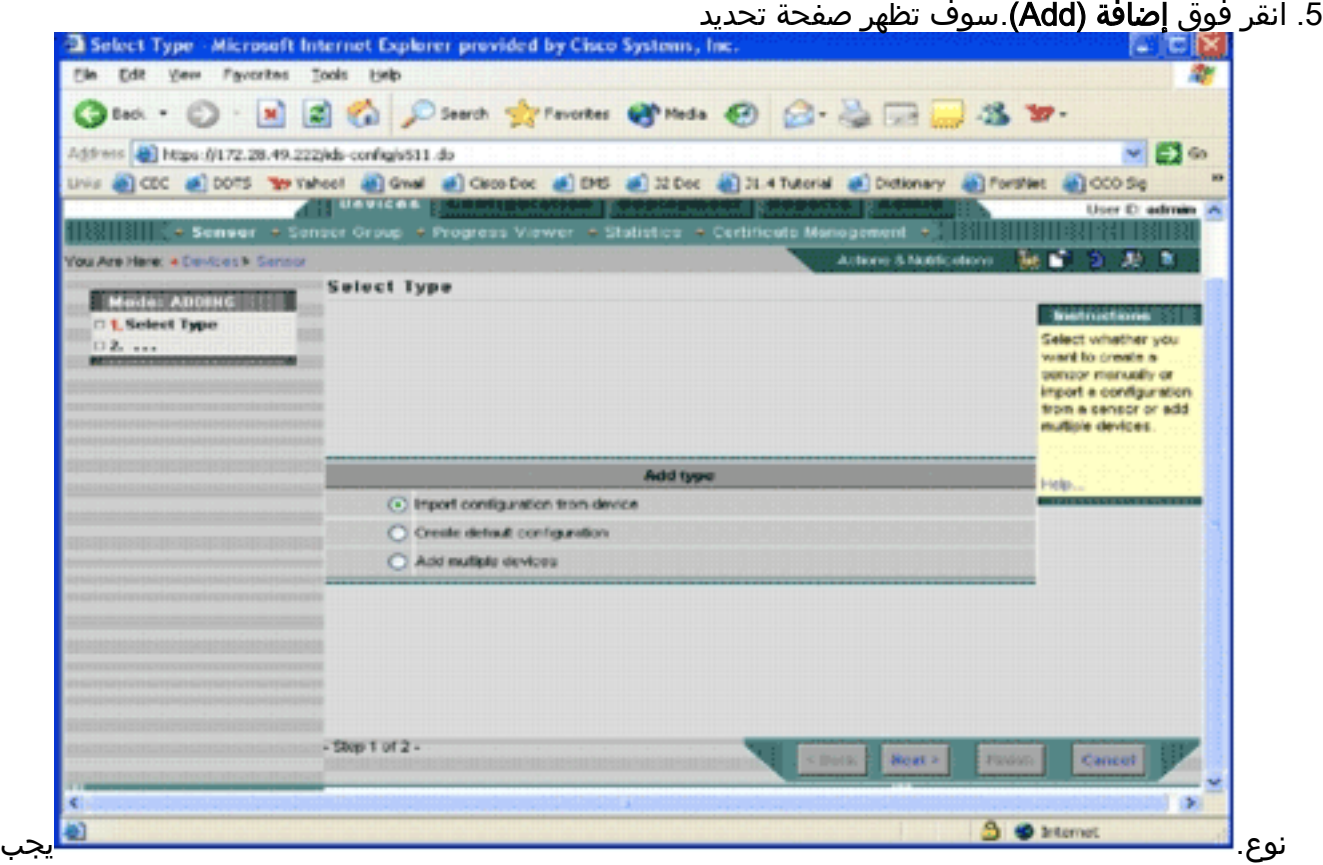

إعلام IPS MC بنوع وظيفة الإضافة التي تريد تنفيذها. تصف هذه القائمة كل خيار:*إستيراد التكوين من* الجهاز—أستخدم هذا الخيار لإضافة أجهزة MC IPS التي يتم تشغيلها حاليا على الشبكة.إنشاء تكوين ا*فتراضي—*أستخدم هذا الخيار لإضافة الأجهزة التي لا تعمل حاليا على الشبكة حتى الآن.*إضافة أجهزة متعددة*-أستخدم هذا الخيار لإضافة أجهزة متعددة. يمكنك إنشاء ملف csv. أو .xml يحتوي على جميع معلومات الجهاز ثم إستيرادها إلى وحدة التحكم في الوصول الخاصة ب IPS لإضافة الأجهزة في وقت واحد.تلميح: توجد ملفات تنسيق .csv و .xml العينة في: hstallDirectory\MDC\etc\ids\ ويطلق عليها اسم -MultiAddDevices .التوالي على ،MultiAddDevices-format.xml و format.csv

.6 أختر خيار إضافة نوع مناسب، وانقر التالي.

7. حدد المجموعة التي تريد إضافة موجه Cisco IOS IPS إليها، أو أستخدم المجموعة العمومية الافتراضية، ثم انقر فوق التالي.سوف تظهر صفحة إدخال معلومات

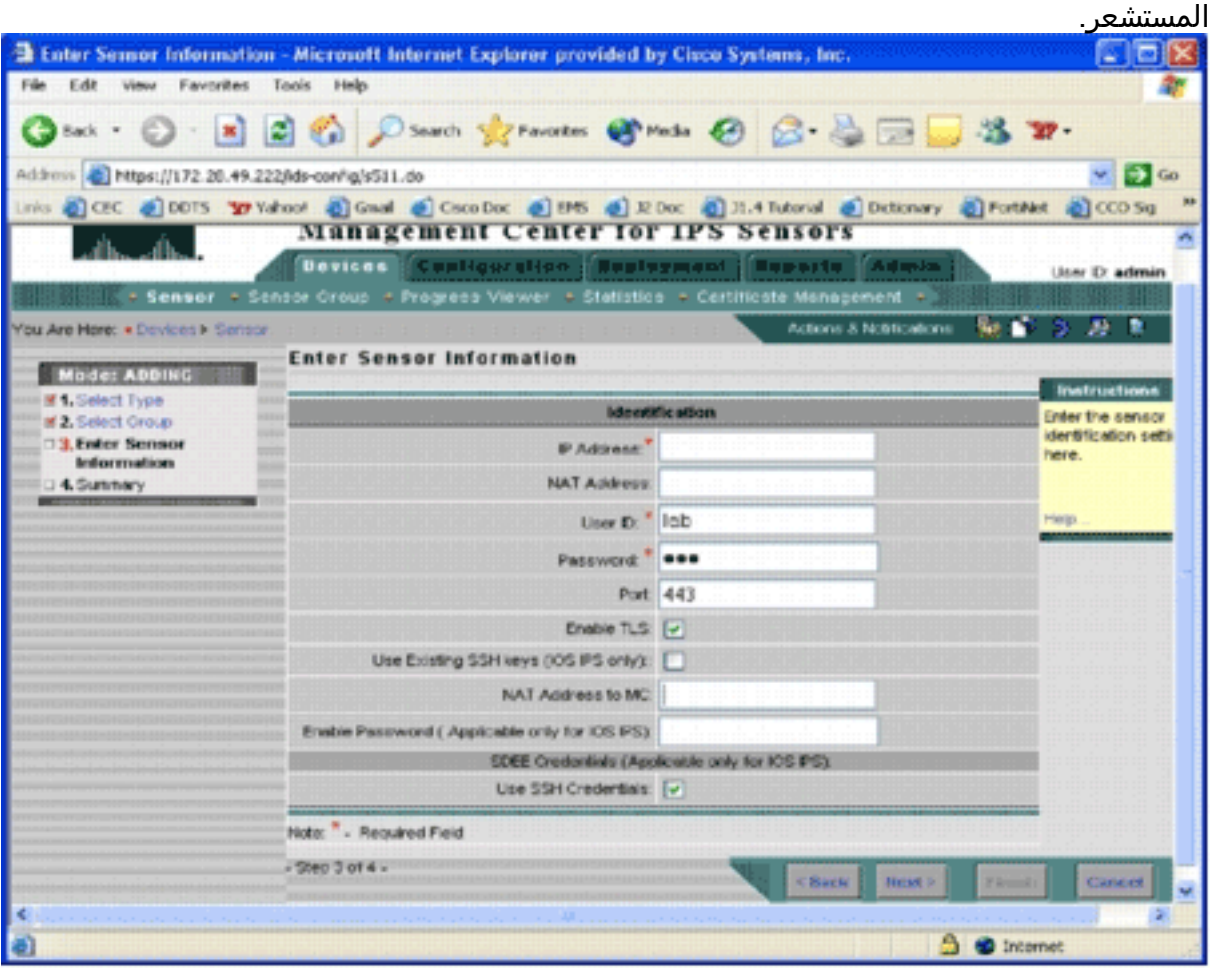

- 8. في صفحة التعريف، ادخل معلومات تعريف الجهاز.**ملاحظة:** إذا لم يكن للمستخدم حقوق وصول إلى مستوى الامتياز 15، فيجب عليك توفير كلمة مرور enable. في الصف الأخير من صفحة التعريف، حدد خانة الاختيار إستخدام بيانات اعتماد SSH.
	- .9 انقر فوق Next) التالي).يظهر ملخص إضافة مستشعر.
- 10. انقر فوق **إنهاء**.تمت إضافة الجهاز بنجاح إلى IPS MC.**ملاحظة:** إذا واجهت أخطاء أثناء عملية الاستيراد، تأكد من التحقق من هذه العناصر:*تكوين المتطلب الأساسي—* يلزم توفر هذه التكوينات ل IPS MC للاتصال بموجهات IPS IPS *الاتصال—* تأكد من أن وحدة التحكم في إدارة اللوحة الأساسية (IPS) يمكنها الوصول إلى موجهات Cisco IOS IPS *الساعة* — تحقق من الوقت الموجود على وحدة التحكم في الوصول IPS وموجه IPS IOS Cisco. يمثل الوقت مكونا هاما لشهادة HTTPS التي يتم إستخدامها للمصادقة. يجب أن يكون الوقت في غضون 12 ساعة من بعضها البعض. (أفضل الممارسات بضع ساعات على الأكثر).شهادة IPS IOS Cisco—أحيانا تكون شهادة IPS IOS Cisco المخزنة غير صحيحة. لحذف شهادة من IOS Cisco IPS، يجب عليك إزالة TrustPoint من موجه Cisco IOS IPS.تكو*ين إضافي*— إذا تم تكوين ip http imeout-policy باستخدام عدد قليل من الحد الأقصى للطلبات، مثل ip http timeout-policy idle 600 life 86400 طلب 1، فيجب عليك زيادة الحد الأقصى لعدد الطلبات. على سبيل المثال: ip http timeout-policy 8400 طلبات idle 600 Life 86400

#### <span id="page-7-0"></span>تكوين موجه IPS IOS Cisco لاستخدام ملفات التوقيع المعينة مسبقا

بعد إستيراد الموجه إلى وحدة التحكم في إدارة اللوحة الأساسية (IPS)، يجب عليك تحديد ملف تعريف التوقيع (SDF) (ملف مستند إلى نص يتضمن توقيعات التهديد التي سيستخدمها موجه IPS (والإجراء الذي يجب إتخاذه عند تشغيل كل توقيع (على سبيل المثال، إسقاط وإعادة ضبط بروتوكول TCP والتنبيه).

توصي Cisco Systems باستخدام ملفات SDF مسبقة الضبط من Cisco. وتوجد حاليا ثلاثة ملفات من هذا القبيل

هي: وحدة الهجوم-SDF.drop، وحدة التحكم 128 ميجابايت.SDF، ووحدة التحكم 256 ميجابايت. يمكن ل IPS MC تنزيل هذه الملفات تلقائيا من Cisco.com. راجع <u>[تحديثات توقيع التنزيل التلقائي](#page-21-0)</u> للحصول على مزيد من المعلومات.

يستخدم هذا الإجراء جهازا فرديا كمثال ويبدأ باستخدام موجه بدون تكوين IPS. يمكنك أيضا إستخدام هذا الإجراء لأجهزة متعددة على مستوى مجموعة.

1. انقر فوق علامة التبويب **تكوين**.سوف تظهر صفحة

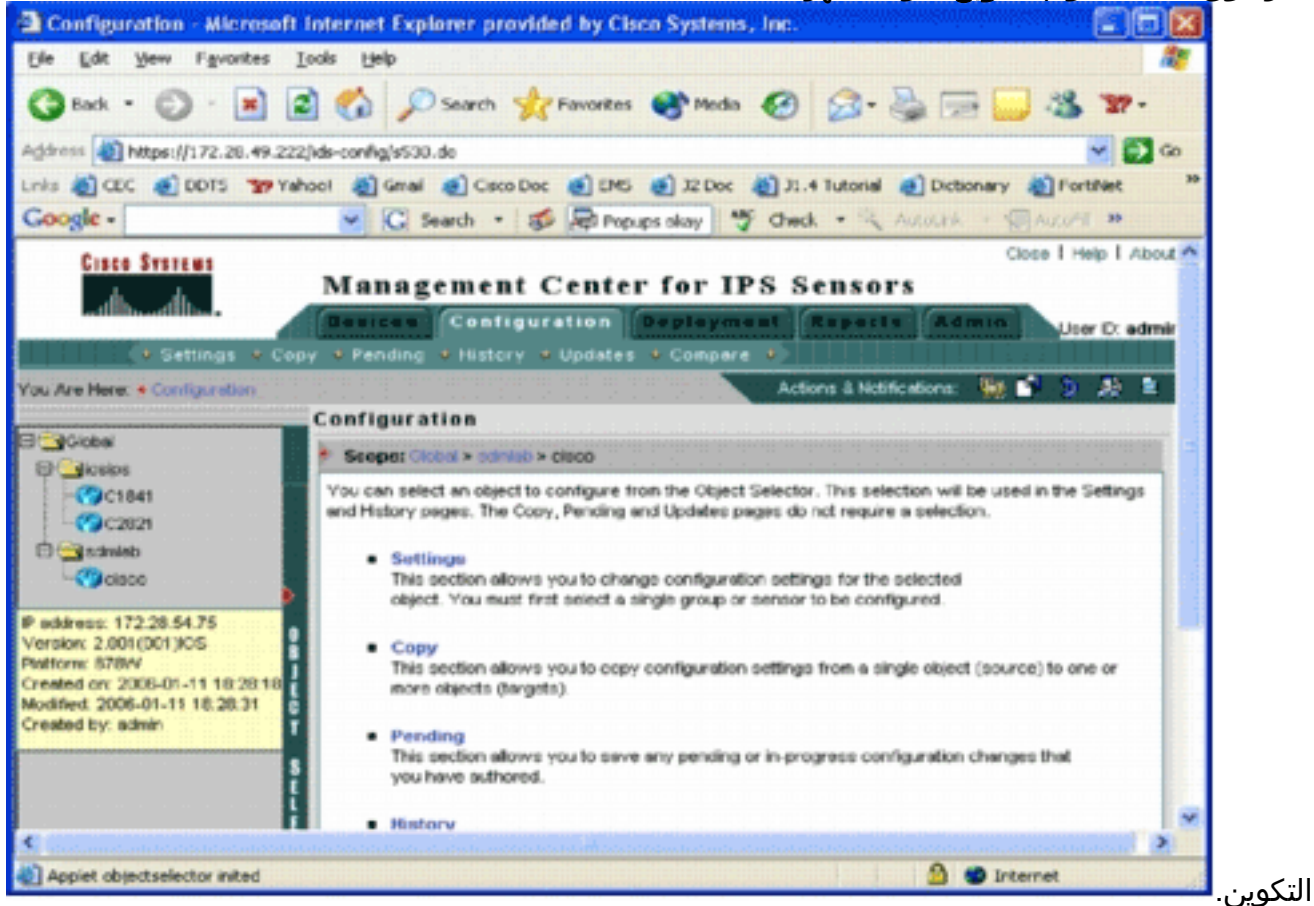

- 2. من محدد الكائن الموجود على الجانب الأيسر من الصفحة، أختر موجه Cisco IOS IPS الذي تريد تكوينه.ملاحظة: يمكن تكوين معظم إعدادات التكوين في 2.2 MC IPS على مستوى المجموعة وكذلك على مستوى الجهاز الفردي. على سبيل المثال، مجموعات العناصر العامة و ioSIPS و sdmlab هي جميع مجموعات الكائنات القابلة للتكوين. يستخدم هذا المثال أداة فردية-cisco لمجموعة sdmlab.بمجرد تحديد الموجه الذي تريد تكوينه، يعرض شريط المسار الموجود في أعلى صفحة التكوين النطاق الحالي للتكوين. على سبيل المثال، النطاق لهذا المثال هو cisco .cisco > sdmlab > global هو كائن التكوين الحالي (أي الموجه الذي تم تحديده من محدد الكائن).
	- 3. من شريط قائمة التكوين، انقر فوق **إعدادات**.تظهر صفحة

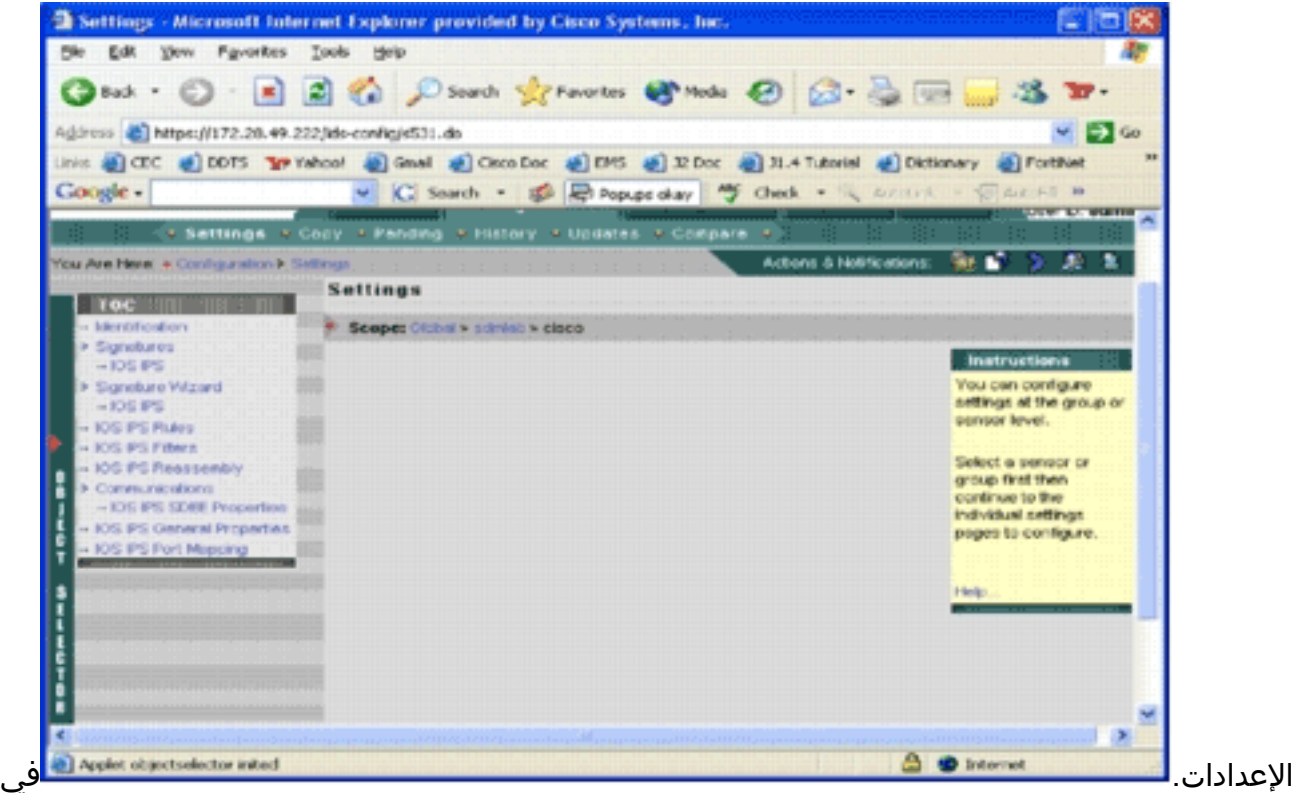

صفحة الإعدادات، يمكنك تغيير إعدادات التكوين للكائن المحدد. توجد إعدادات التكوين الخاصة بموجهات Cisco IPS IOS في قسم جدول المحتويات الموجود على الجانب الأيسر من الصفحة. فيما يلي قائمة بالمهام المتوفرة تحت قسم مركز العمليات التكتيكية:*التعريف*—المعلومات الأساسية لموجه Cisco IOS IPS؛ يمكنك تحديد ملف SDF تم ضبطه مسبقا هنا*التوقيع—*توقيعات موجه IPS من Cisco IOS*معالج التوقيع*- معالج توقيع لإضافة توقيعات مخصصة*قواعد Cisco IOS IPS—*لتكوين قواعد Cisco IOS IPS التي يتم إستخدامها للتطبيق على الواجهاتعوامل تصفية IPS IOS Cisco — عوامل تصفية IPS IOS Ciscoإعادة تجميع Cisco IPS—تكوين إعادة التجميع الظاهري لبروتوكول الإنترنت (IP) للواجهة*خصائص CISCO IOS IPS* SDEE—لتكوين إعدادات SDEEالخصائص العامة لنظام منع التسلل (IPS (من IOS Cisco—التكوينات الإضافية المتعلقة بنظام منع التسلل (IPS (من IOS Cisco

4. أخترت **تعريف** in order to شكلت سابق تشكيل مبرد يحول.سوف تظهر صفحة

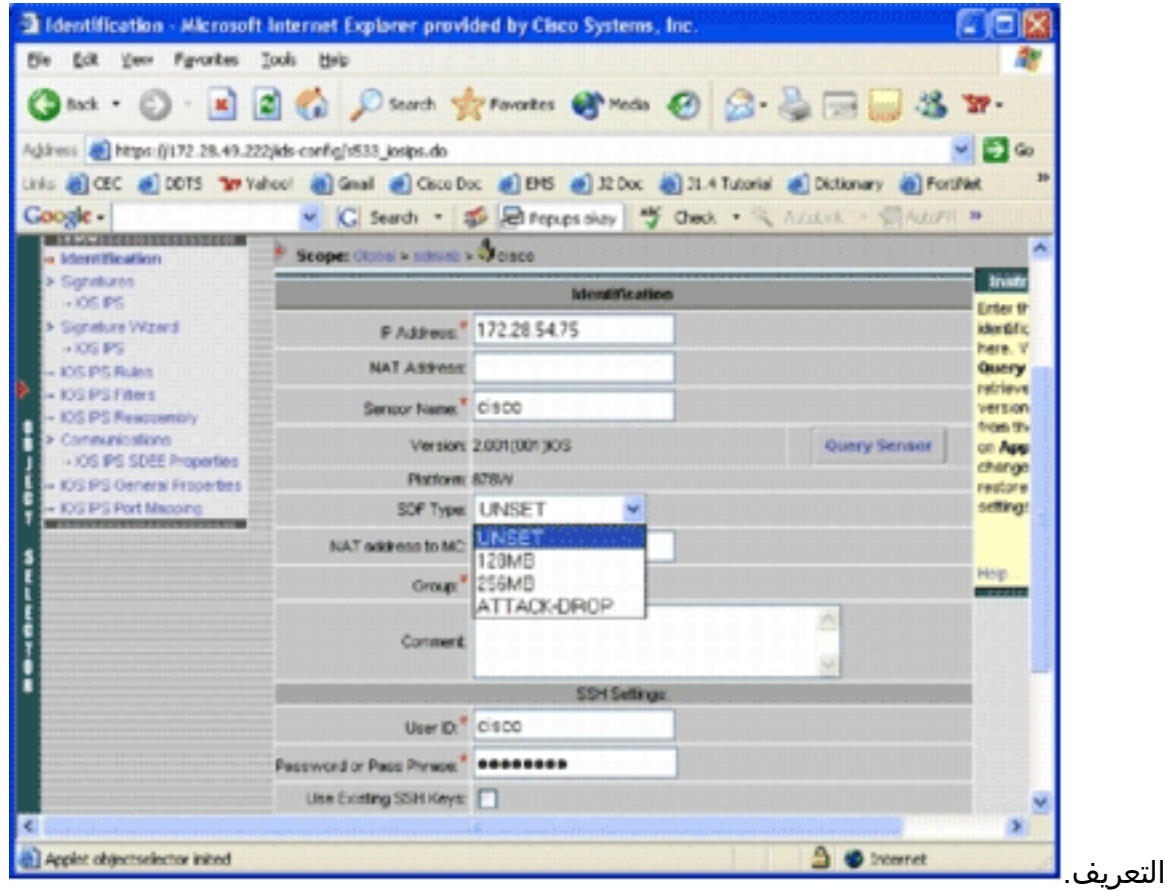

5. من القائمة المنسدلة نوع SDF، اختر SDF المناسب الذي تم ضبطه مسبقا، ثم انقر فوق **تطبيق** لتطبيق التغييرات.يدعم نظام منع التسلل (IOS) IPS من Cisco أكثر من 1600 توقيع، وهو ما يتجاوز سعة ذاكرة الموجهات التي يمكن قبولها. وقد تم تطوير قوات الدفاع الذاتى كطريقة ملائمة لاختيار وتحميل أكثر التوقيعات اهمية. حاليا، يمكنك الاختيار من بين ثلاثة SDFs. وهي تختلف في الحجم لتمكينك من تحديد ملف SDF وفقا لسعة DRAM الخاصة بالموجهات لديك. والخيارات المتاحة موصوفة هنا:UNSET — لم يتم تعيين نوع SDF.إسقاط الهجوم — تستخدم أداة SDF هذه كموجه مع ذاكرة DRAM سعة 64 ميجابايت256. ميجابايت—هذه هي وحدات التحكم من Dell) المعروفة إختصارا باسم SDF (للموجهات التي تحتوي على ذاكرة DRAM سعة 256 ميجابايت128. ميجابايت—هذه هي وحدات SDF للموجهات التي تحتوي على ذاكرة DRAM سعة 128 ميجابايت.ملاحظة: تتطلب وحدات الدفاع عن الذات بسعة 128 و 256 ميجابايت توفر محرك 2.001 أو أكثر. تتوفر هذه المعلومات في حقل الإعدادات > واجهة مستخدم التعريف > الإصدار.تحذير: لا تتضمن وحدة التحكم في إدارة الذاكرة (IPS (وظائف إدارة الذاكرة لموجهات IPS IOS Cisco. كن حذرا عند تحديد ملفات SDF لموجه IOS IPS. تأكد من أن موجه Cisco IOS IPS يحتوي على ذاكرة كافية لتشغيل ملف SDF المحدد.ملاحظة: عند تغيير نوع SDF، قد تتلقى هذه الرسالة: عند تغيير نوع SDF، يمكنك إختيار الاحتفاظ بمعلومات توليف التوقيع على الجهاز أو تجاهلها. انقر موافق للتجاهل. انقر فوق "إلغاء الأمر"

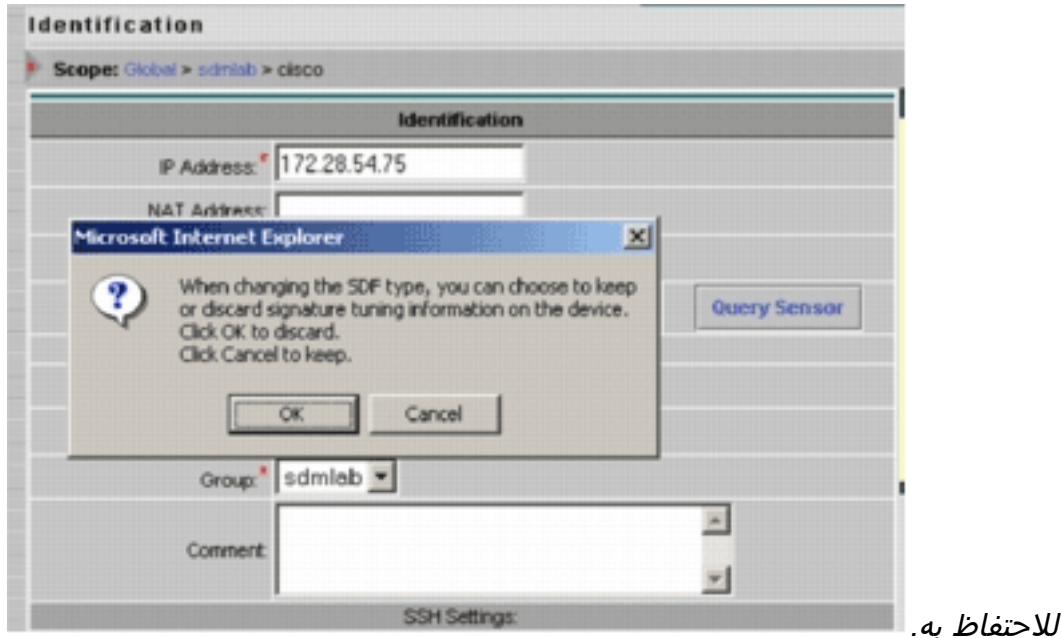

- 6. انقر فوق **إلغاء الأمر** للإبقاء على معلومات توليف توقيعك.الان بعد ان اخترت بنجاح SDF تم ضبطه مسبقا للموجه-cisco، يمكنك تنفيذ توليف توقيع إضافي مثل إضافة أو تحرير، أو حتى إنشاء توقعاتك الخاصة، أو يمكنك تخطي مهام توليف التوقيع والتوجه مباشرة إلى <u>إنشاء قاعدة لتطبيقها على الواجهة (الواجهات)</u>.
	- 7. انقر فوق **تعليق** من شريط قائمة التكوين.تظهر الصفحة

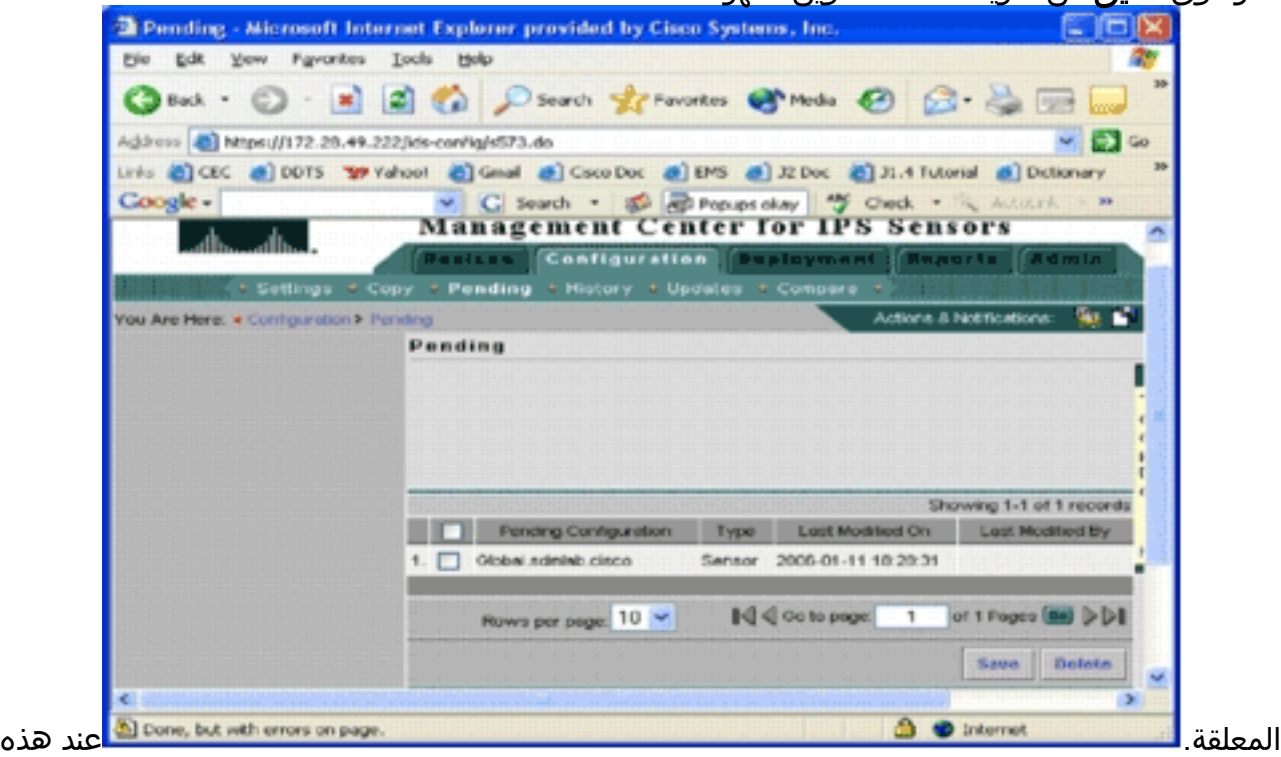

النقطة، يتم إكمال مهمة التكوين. ومع ذلك، يجب عليك إكمال مهمة النشر لنشر التغييرات التي أجريتها على الجهاز الهدف.

#### <span id="page-11-0"></span>تعديل توقيعات SDF المضبوطة مسبقا

بعد تحديد ملف SDF تم ضبطه مسبقا للموجه، يمكنك تنفيذ مهام إضافية لتوليف التوقيع. يمكنك إضافة، تحرير، حذف، وتعديل التوقيعات لتلائم إحتياجاتك بشكل أفضل، أو يمكنك إنشاء توقعاتك الخاصة عند الضرورة. يستخدم هذا المثال وحدة التحكم في إدارة اللوحة الأساسية (IPS) لإضافة توقيعات إضافية وتعديل العمليات. تعرض هذه الصورة واجهة تكوين التوقيع.

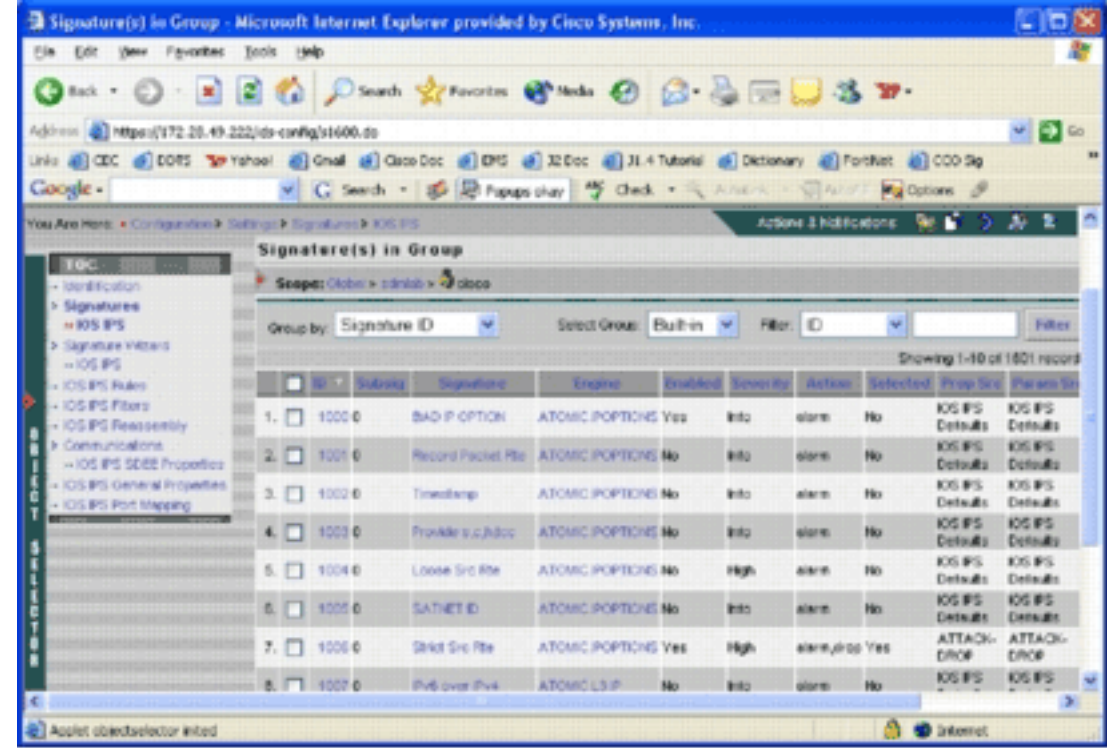

يمكنك إستخدام تكوين التوقيع لتمكين أو تعطيل، تحديد أو إلغاء تحديد، إضافة توقيع، حذف توقيع، تغيير إجراءات التوقيع، وتحرير معلمات التوقيع. أستخدم معالج التوقيع الموجود على اليسار لإنشاء توقيعات مخصصة.

في واجهة مستخدم تكوين التوقيع، يتم عرض بعض المعلومات بشكل افتراضي. يشير المحدد إلى ما إذا كان التوقيع سيتم تضمينه في ملف SDF الذي تم إرساله إلى الموجه. إذا لم يتم تحديد توقيع، فلن تتم إضافته. يمكن تطبيق فقط إذا كان التوقيع محددا. عندما يتم تعطيل توقيع، لن ترسل محركات IPS أحداث لهذا التوقيع المحدد. إذا كان التوقيع غير محدد، فإنه يكون أيضا معطلا تلقائيا.

يخبرك العمودان الأخيران (Src Prop و Src Param (من أين يأتي التوقيع ومعلمته، على التوالي. يمكن أن يكون التوقيع قد تم أخذه من ملفات SDF التي تم ضبطها مسبقا أو من إعدادات المصنع الافتراضية التي يمكنك العثور عليها في تحديثات ملف zip.SXXX-IOS) يتم عرضه كإعدادات IPS IOS الافتراضية). تنطبق هذه القيم أيضا على عمود المعلمة.

بينما تقوم بإضافة تواقيع إلى موجهات IPS IPS، يجب حساب اعتبارات الذاكرة. إذا قمت بإضافة المزيد من التوقيعات التي لا يمكن لموجه IPS IOS Cisco معالجتها، فسيفشل MC IPS في نشر تغييرات التكوين على الأجهزة.

أكمل الخطوات التالية لإضافة التوقيعات /5489x إلى موجه IPS من IOS Cisco:

- .1 حدد التكوين، ثم أستخدم أداة تحديد الكائن لتحديد موجه IPS IOS Cisco الذي تريد تكوين توقيعات IPS له.
	- 2. اختر **التكوين > الإعدادات > التوقيعات > IOS IPS.**يظهر التوقيع (التوقيعات) في صفحة المجموعة.

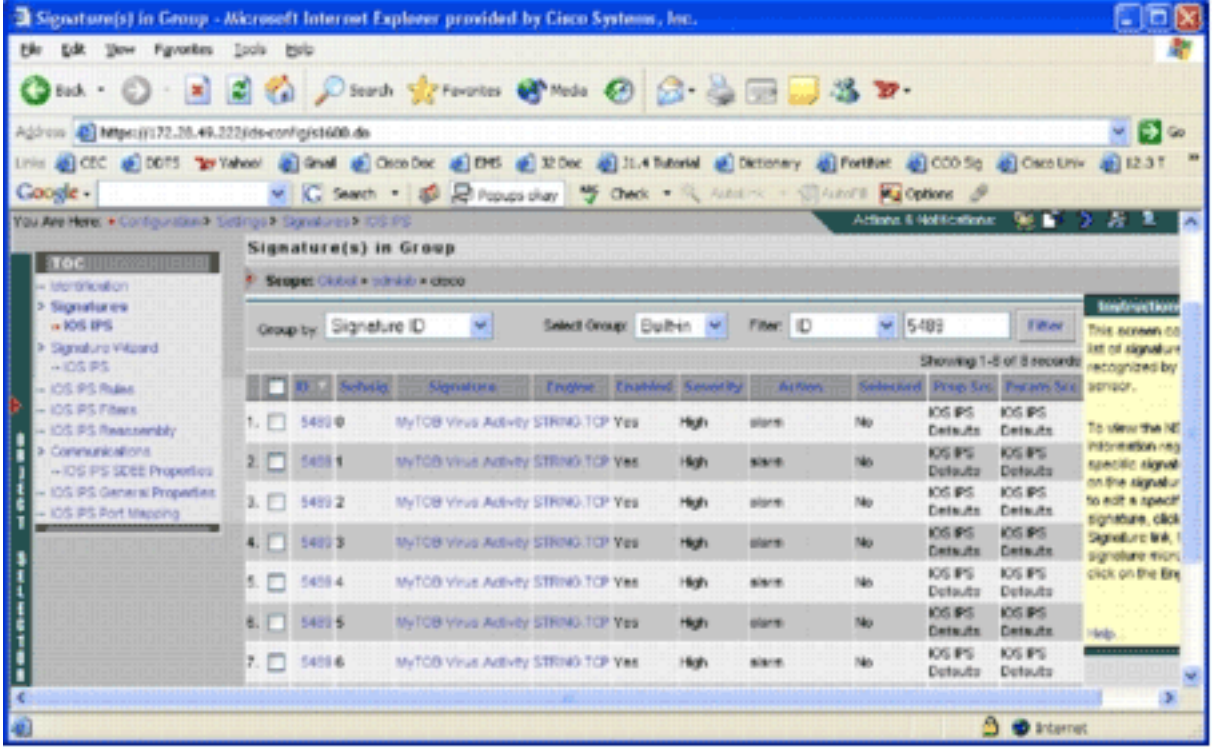

- 3. في قائمة التوقيع التي تنتج، حدد مرشح حسب المعرف، واكتب معرف التوقيع 5489.
	- 4. انقر فوق **تصفية** للبحث عن تواقيع.تظهر نتائج

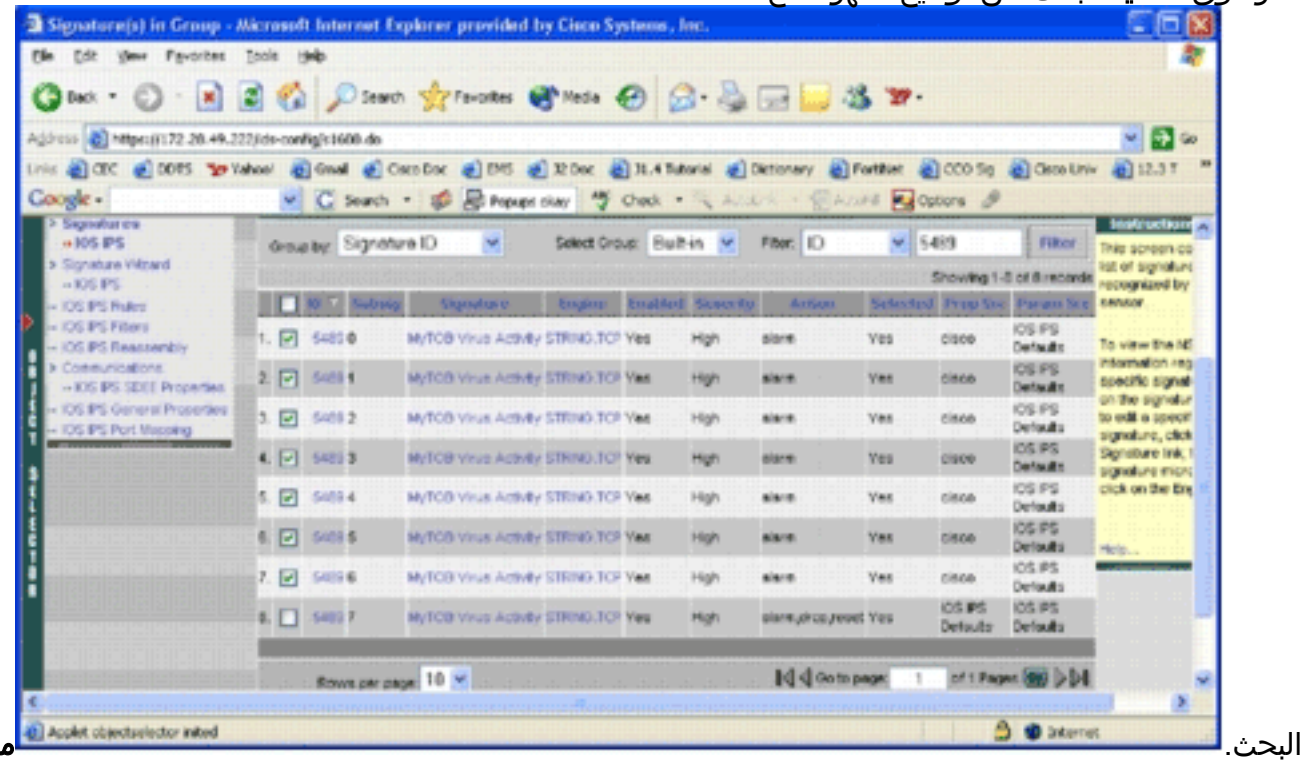

للاحظة: لا تدعم وحدة التحكم في الإدارة (MC) ل IPS التصنيف الجديد المتاح في إدارة قاعدة بيانات المحول .Cisco من) SDM)

- 5. حدد خانة الاختيار المجاورة للتواقيع التي لم يتم تحديدها، وانقر **تحديد** في شريط الأدوات السفلي.
	- 6. انقر فوق **تحرير** لتغيير إجراءات التوقيع.تظهر صفحة تحرير التوقيع

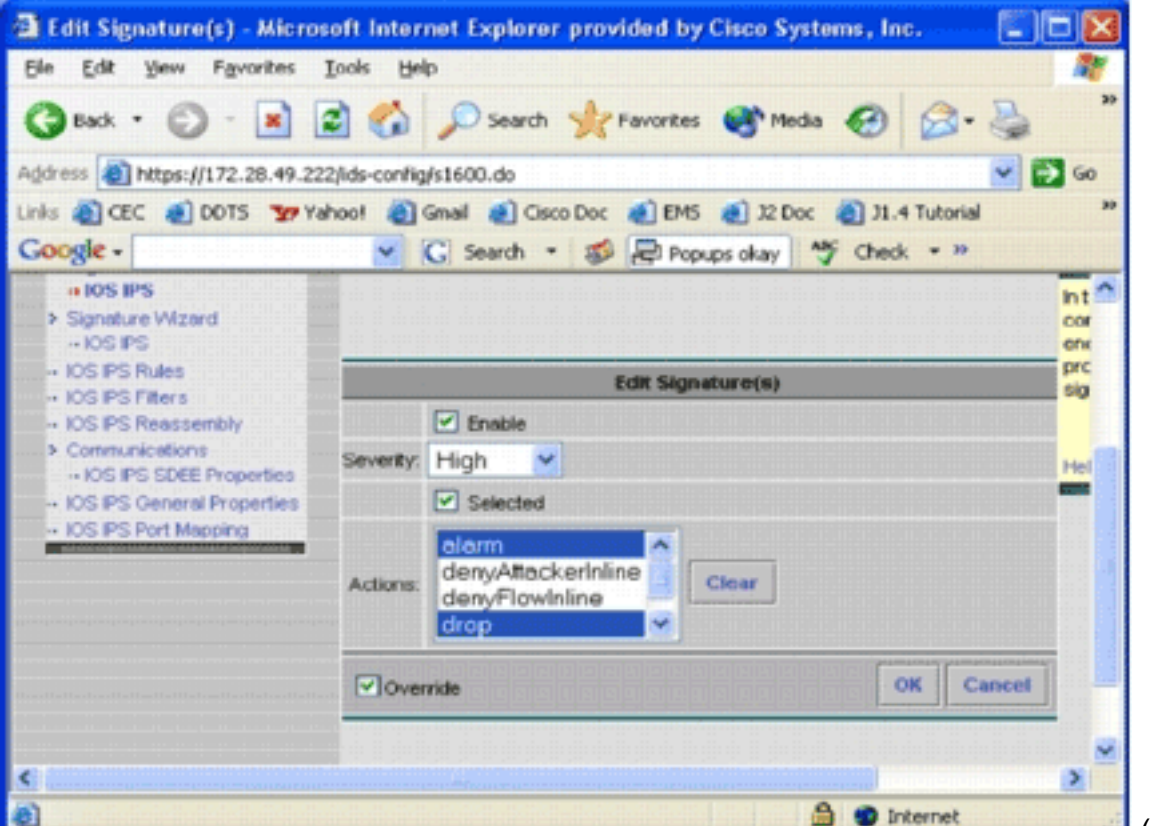

(التوقيعات).

7. حدد خانة الاختيار **المحددة**، وحدد **تنبيه**، و**إسقاط**، و**إعادة ضبط** من قائمة الإجراءات.

8. حدد خانة الاختيار **تجاوز**، ثم انقر **موافق**.كل التوقيعات تتغير بعمليات

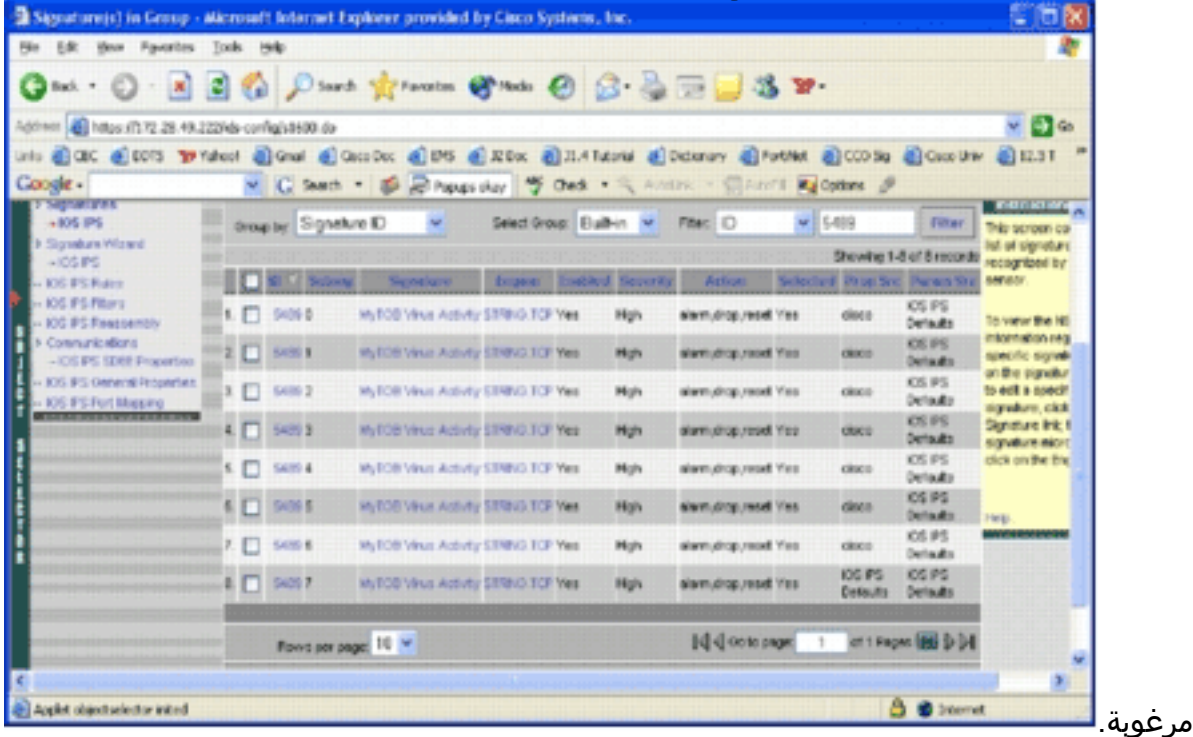

9. انتقل إلى المهمة المعلقة وقم بحفظ كافة التغييرات. يؤدي هذا إلى اكتمال مهمة التكوين.**تلميح:** انتبه جيدا لعمود Prop Src. بعد التعديل، تغير المصدر إلى الجهاز المسمى cisco، مما يعني أن جميع معلومات التوليف يتم حفظها بشكل منفصل عن ملفات SDF الافتراضية التي تم ضبطها مسبقا. تمنح هذه الآلية MC IPS القدرة على الاحتفاظ بتغييرات التوقيع المخصصة.

في القسم السابق عند تغيير أنواع ملفات SDF، سألك MC IPS ما إذا كنت تريد الاحتفاظ بمعلومات توليف التوقيع. هذه هي معلومات توليف التوقيع المشار إليها.

<span id="page-14-0"></span>إختيار توقيعات مخصصة

إذا كنت لا ترغب في إستخدام ملفات SDF الافتراضية التي تم ضبطها مسبقا، يمكنك إستخدام الخطوات المحددة في القسم [تعديل توقيعات SDF التي تم ضبطها مسبقا](#page-11-0) لتحديد ضبط التوقيعات الخاصة بأجهزتك. في صفحة التعريف، تحتاج إلى التأكد من عدم تعيين نوع SDF. ارجع إلى الخطوة 3 في <u>تكوين موجه Cisco IOS IPS لاستخدام ملفات</u> [التوقيع التي تم ضبطها مسبقا](#page-7-0).

<span id="page-15-0"></span><u>إنشاء قاعدة لتطبيقها على الواجهة (الواجهات)</u>

بعد ضبط التوقيع، يلزمك تمكين IPS على موجهات IOS Cisco. لتمكين IPS على الموجه، يجب عليك إنشاء قاعدة IPS وتطبيقها على واجهة واحدة على الأقل.

- 1. حدد **التكوين**، ثم استخدم اداة تحديد الكائن لتحديد موجه Cisco IOS IPS الذي تريد تكوينه. تحقق في شريط المسار من أن النطاق الخاص بك موجود على مستوى الجهاز، وليس على مستوى المجموعة.
	- 2. حدد **تكوين > إعدادات > قواعد IOS IPS**، ثم انقر فوق **إضافة**.سوف تظهر صفحة تفاصيل قواعد Enter

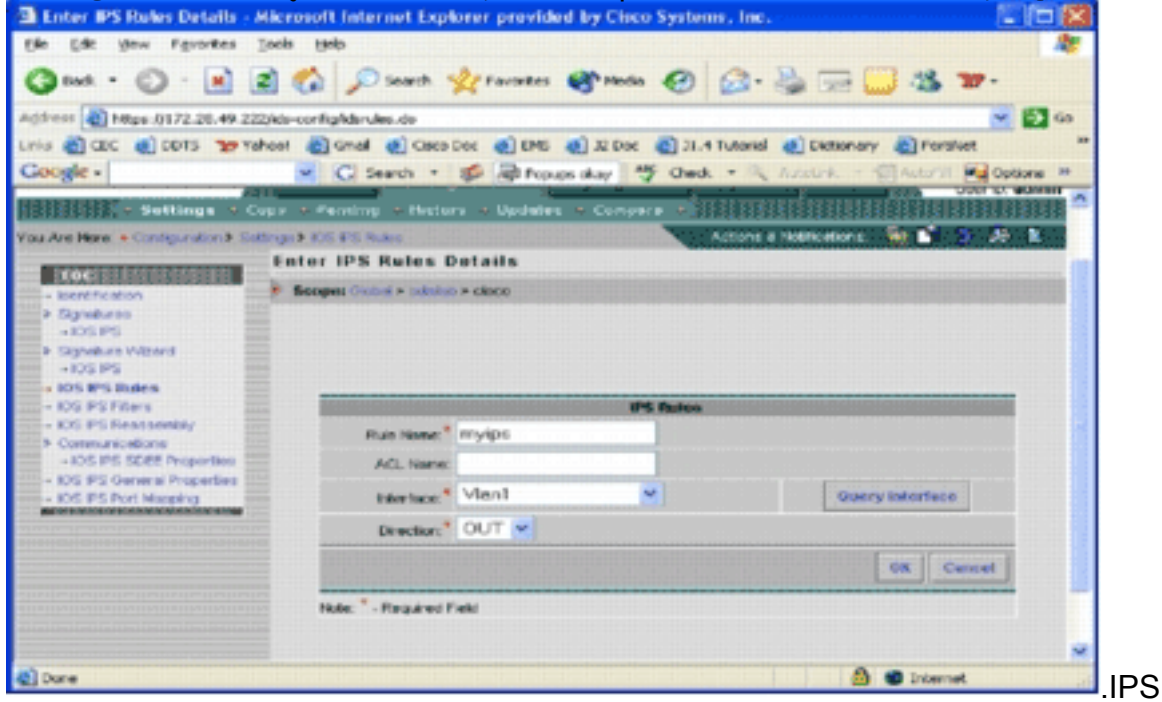

- .3 قم بإدخال معلومات لاسم القاعدة والواجهة التي تريد تطبيق القاعدة والاتجاه عليها.
	- .4 وانقر فوق OK.تظهر صفحة قواعد IOS

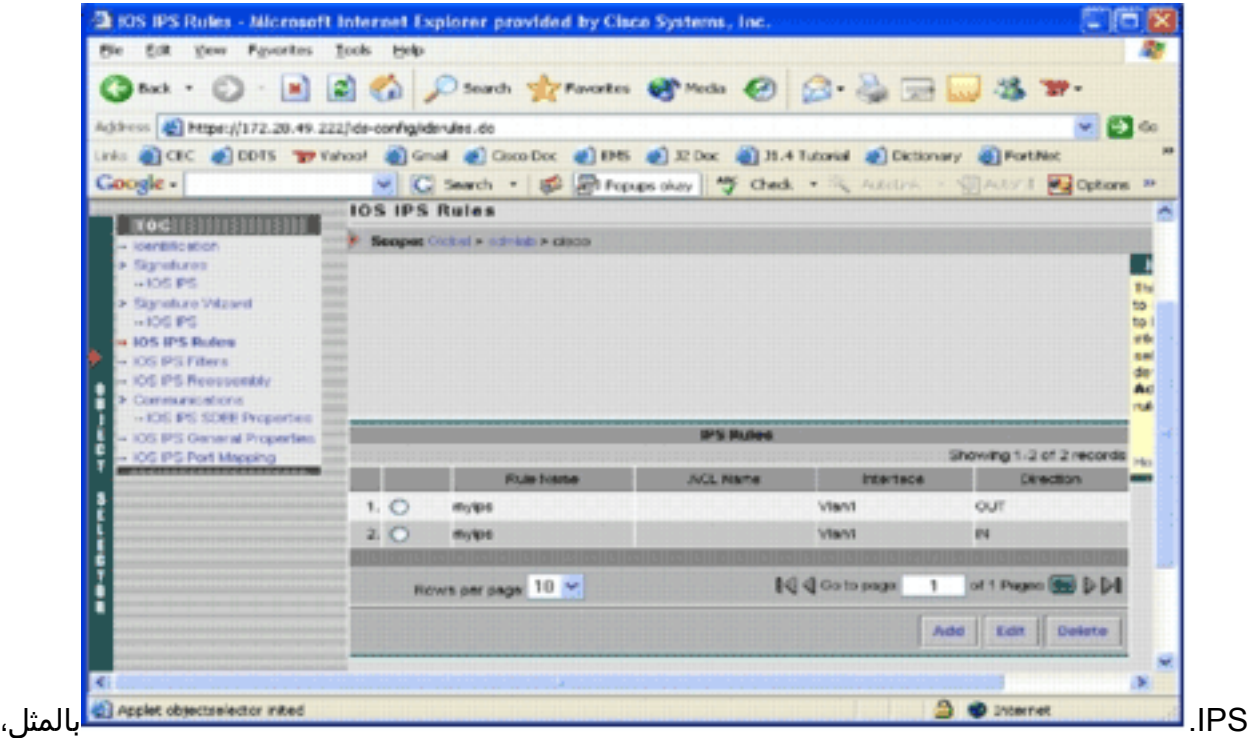

يمكنك إنشاء قواعد لكلا الاتجاهين لواجهة.

يجب حفظ تغييرات التكوين والانتقال خلال عملية النشر لتقديم التغييرات إلى الجهاز أو مجموعة الأجهزة .5 المتأثرة.يمكنك تنفيذ التكوينات الأخرى المتعلقة ب IPS أيضا، ولكن جميع المهام الأخرى إختيارية وغير مطلوبة. أنت يستطيع وجدت the all خيار إلى يسار التشكيل مستعمل قارن. لا يغطي هذا المستند خيارات التكوين الاختيارية.

#### <span id="page-16-0"></span>نشر التكوين

بعد إجراء جميع تغييرات التكوين، يجب إستخدام مهمة النشر لتنفيذ التغييرات على الأجهزة. يتم حفظ جميع التكوينات التي قمت بها حتى الآن محليا على خادم MC IPS.

لنشر تغييرات التكوين، انتقل إلى صفحة النشر، ثم أكمل الخطوات التالية:

1. انقر فوق علامة التبويب **توزيع**، واختر **إنشاء** لإنشاء تغييرات التكوين.سوف تظهر صفحة

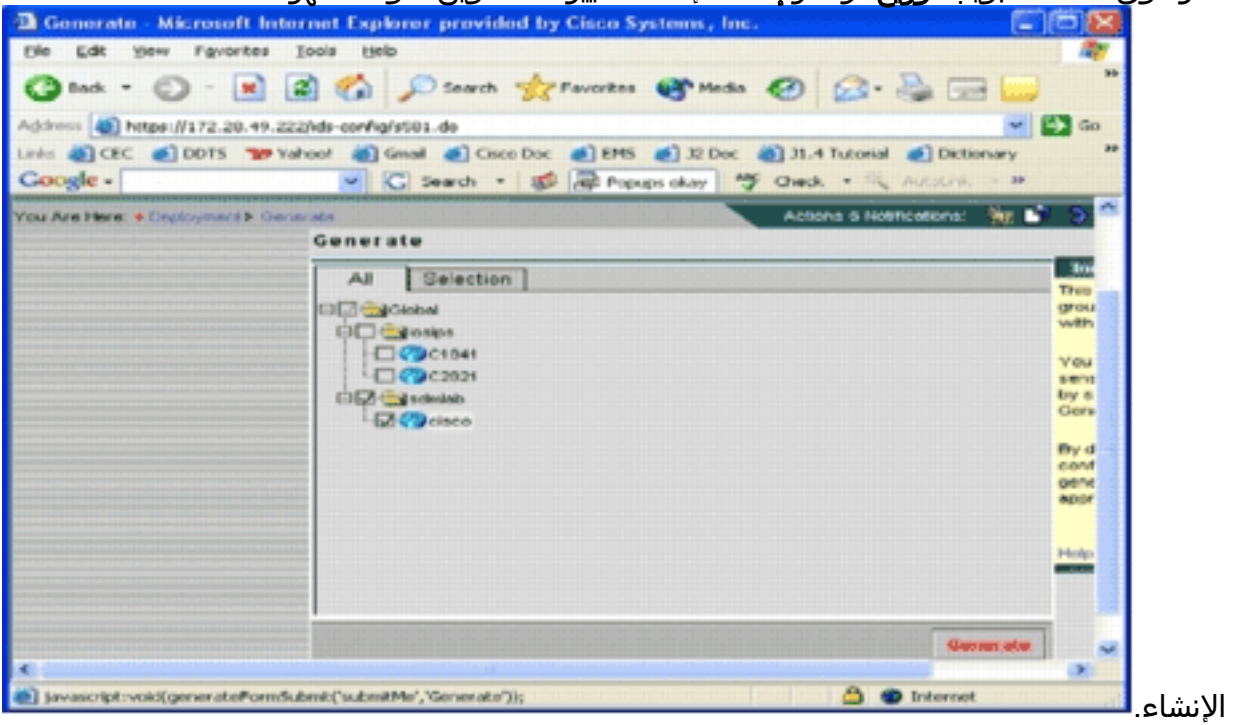

- .2 أخترت ال cisco أداة أن أنت تشكل، وطقطقة يلد.
- 3. انقر فوق **موافق** لقبول التكوين الذي تم إنشاؤه، ثم انقر فوق **موافق**.تظهر صفحة

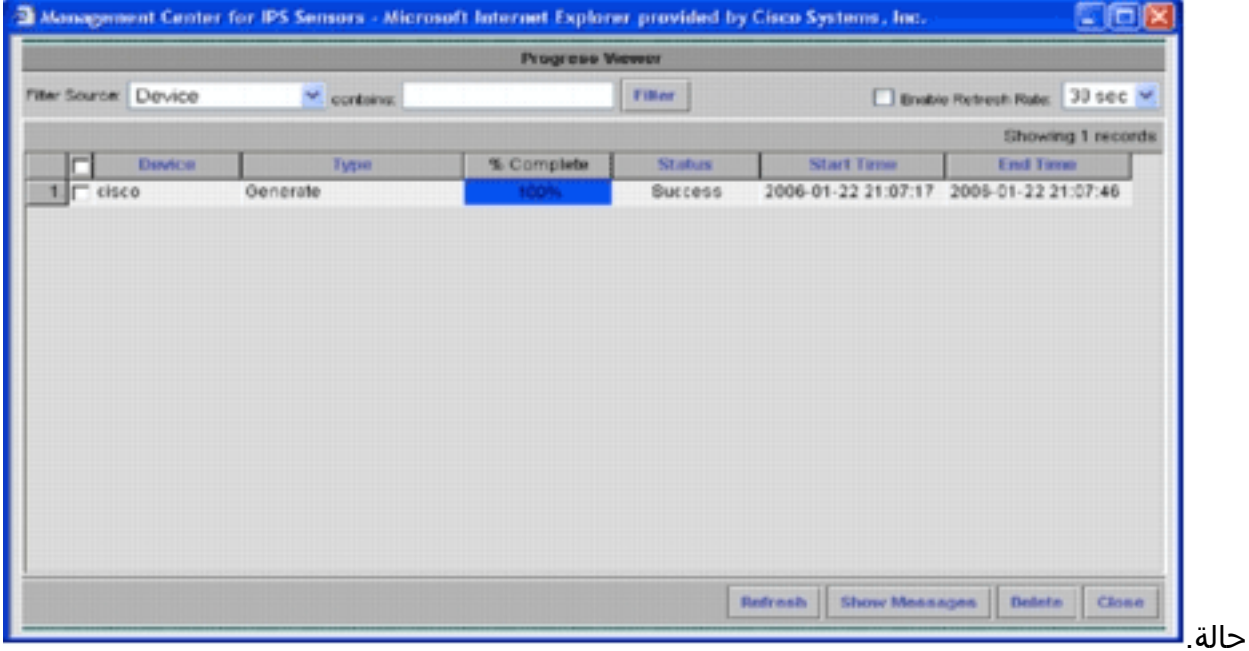

- 4. انقر فوق <mark>تحديث</mark> حتى تكتمل مهمة الإنشاء بنجاح.
- 5. انقر فوق **الموافقة** الموجودة في شريط قائمة النشر ومجموعة sdmlab لعرض قائمة التكوينات التي تحتاج

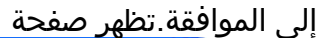

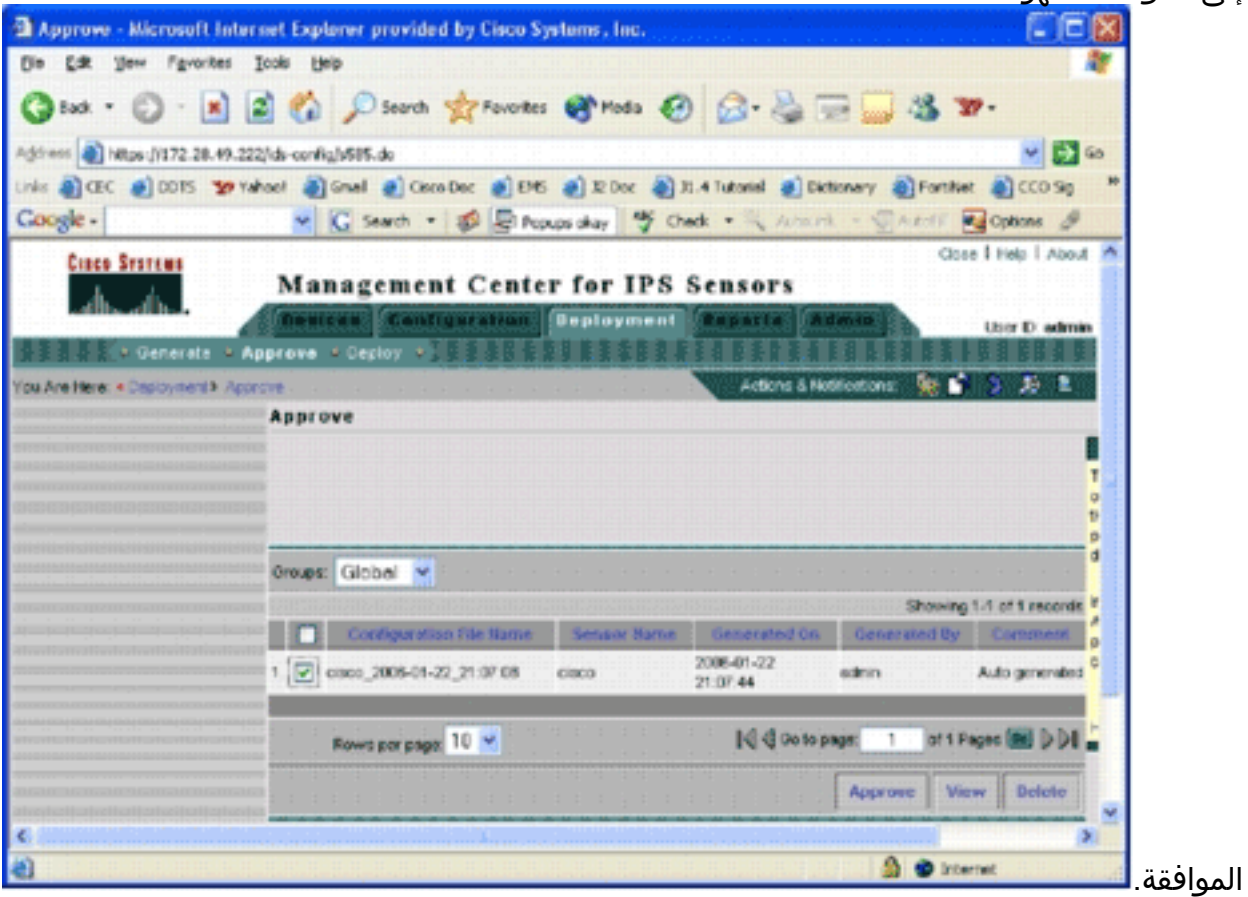

6. اختر المهمة (المهام)، وانقر فوق **موافقة**.انقر فوق **توزيع** الموجود في شريط قائمة النشر، ثم انقر فوق إرسال.تظهر صفحة

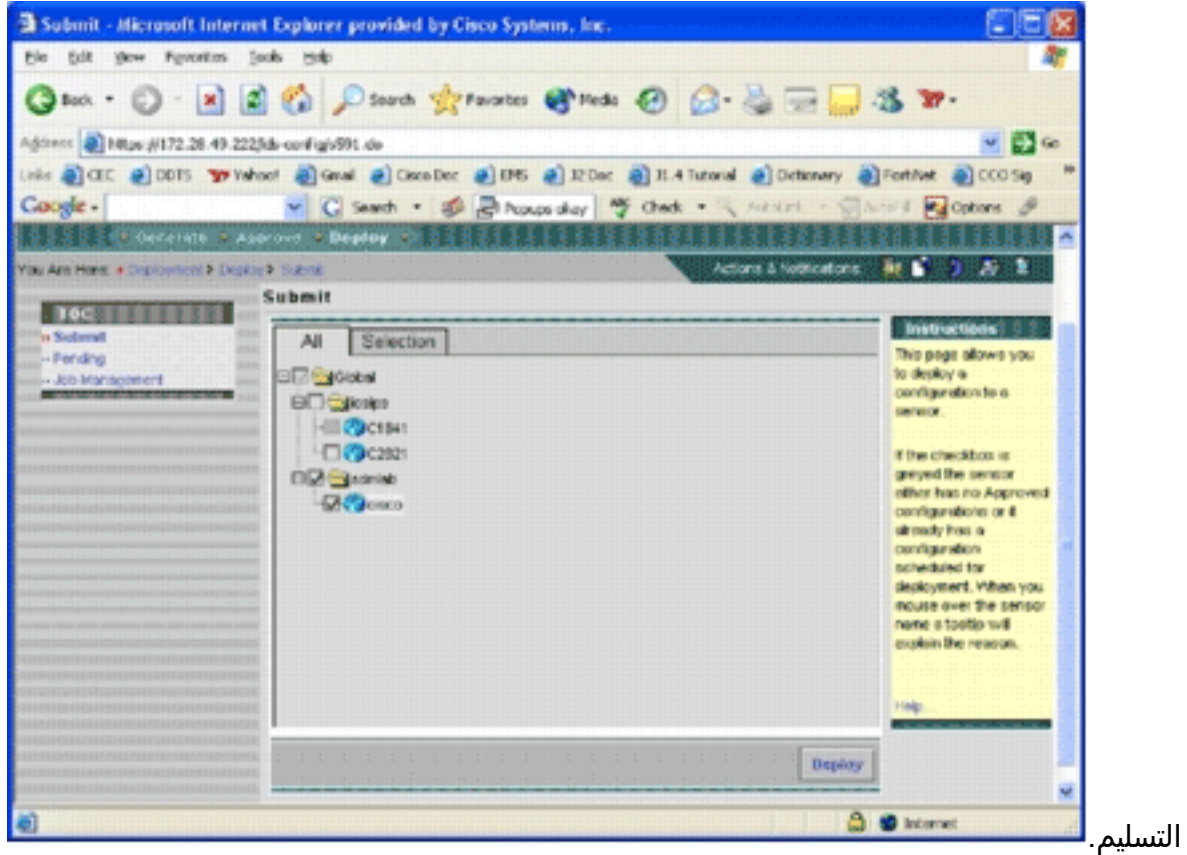

- .7 أختر الأجهزة التي تريد إرسال مهمة النشر لها.
- 8. حدد جهاز *Cisco،* وانقر **نشر**.سوف تظهر صفحة تحديد

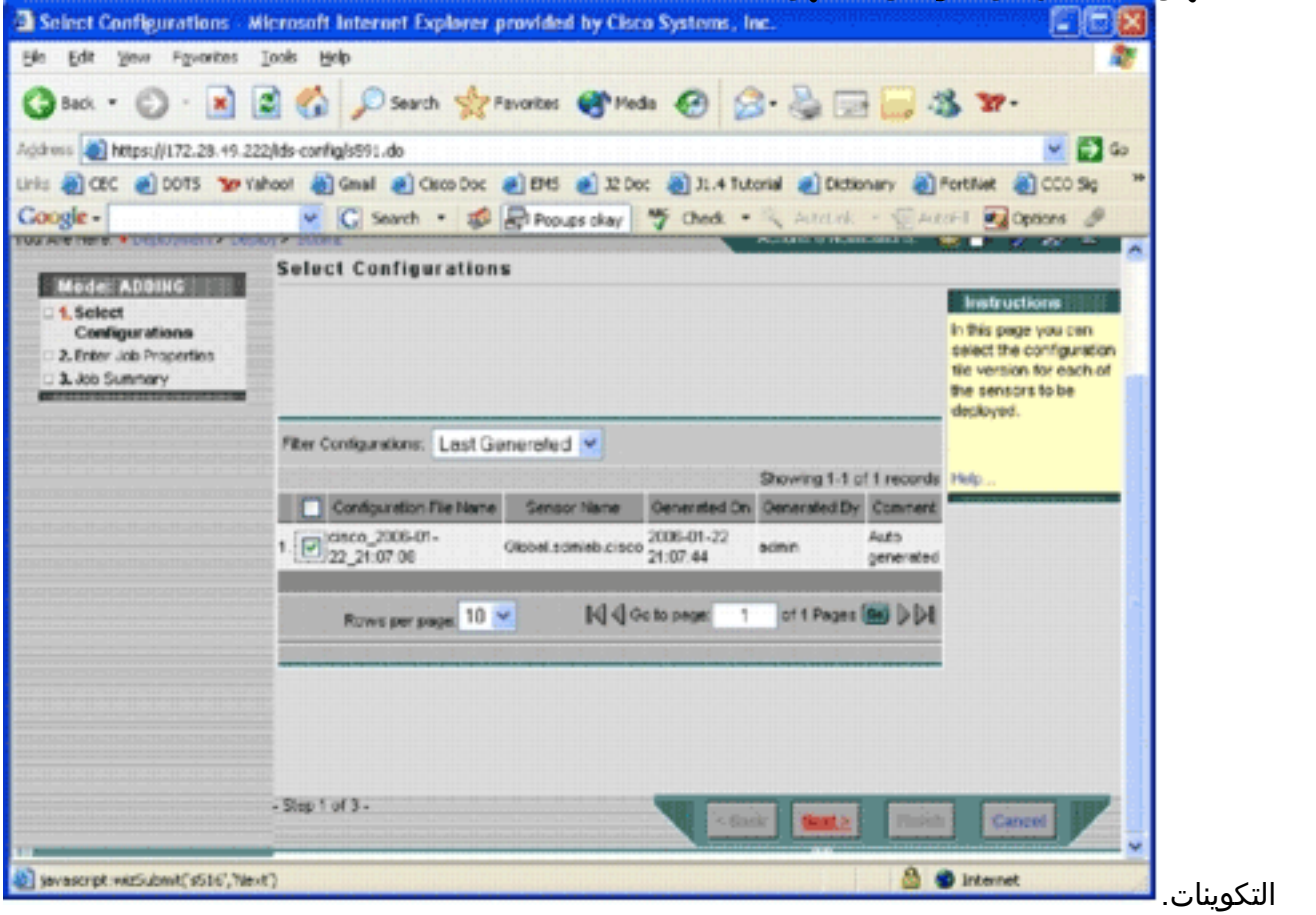

.9 أخترت التشكيل أنت فقط جعلت إلى ال cisco أداة، وطقطقة بعد ذلك.تظهر الصفحة إدخال خصائص

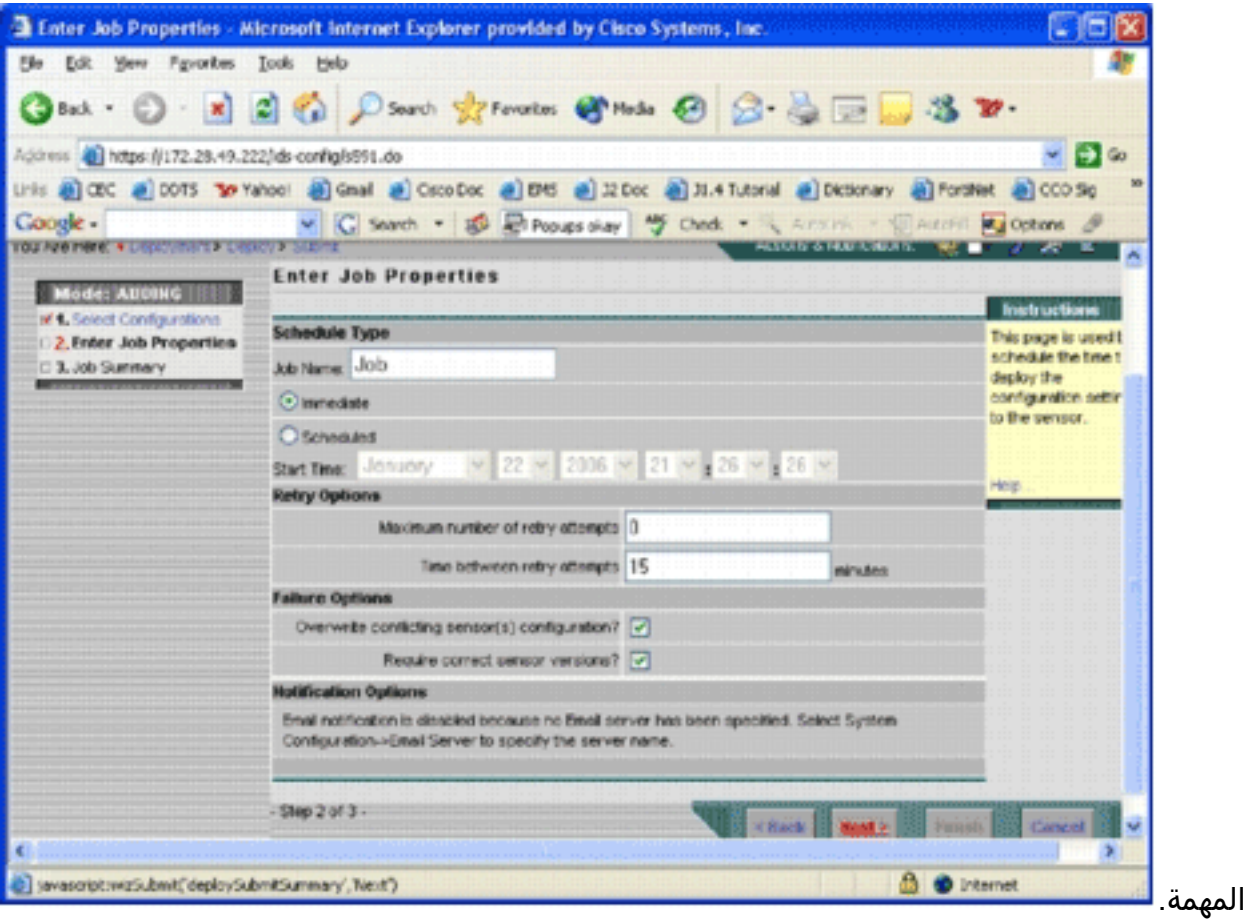

10. يمكنك إما نشر التغييرات مباشرة أو جدولة مهمة للقيام بذلك في وقت لاحق. في هذا المثال، أختر الخيار ا**لفوري،** ثم انقر فوق **التالي**.يتم عرض ملخص المهمة الموجزة وتكون جاهزة ً

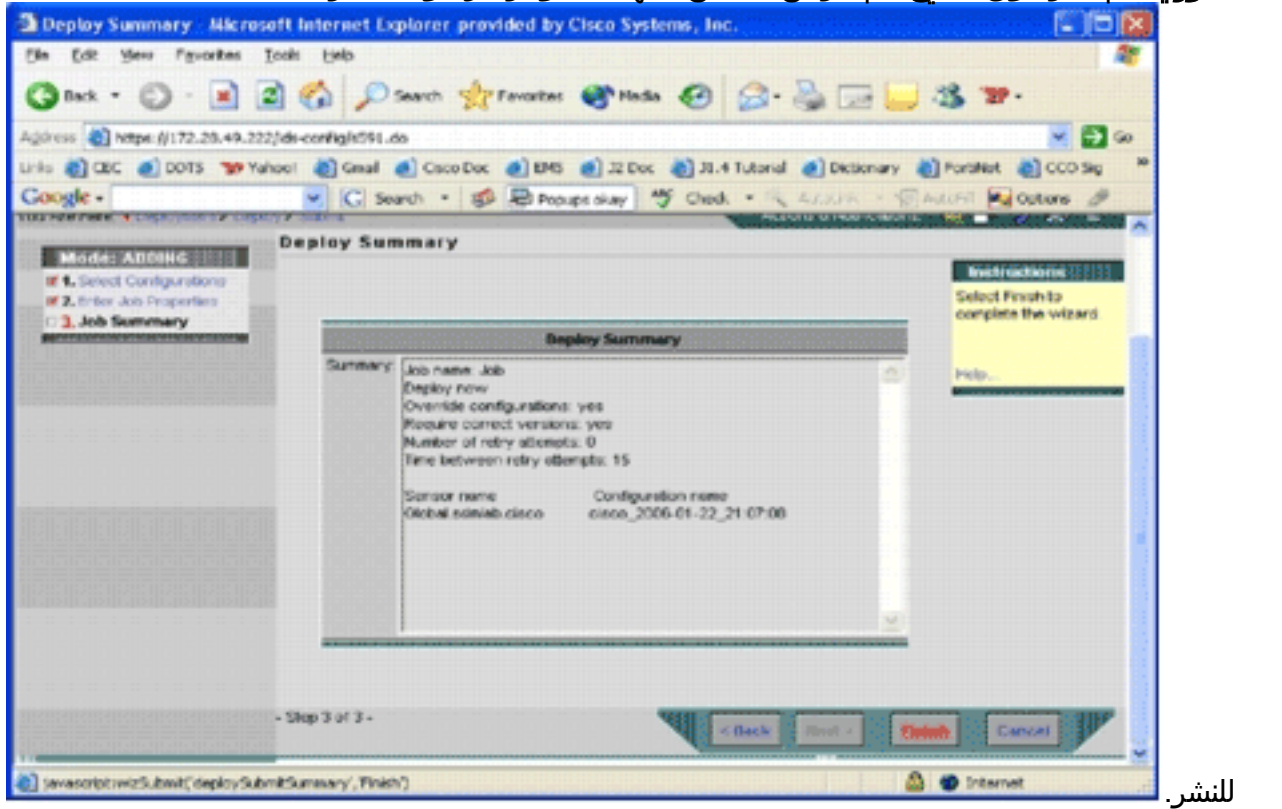

11. انقر فوق **إنهاء**.في نهاية النشر، يظهر مربع حوار حالة عملية

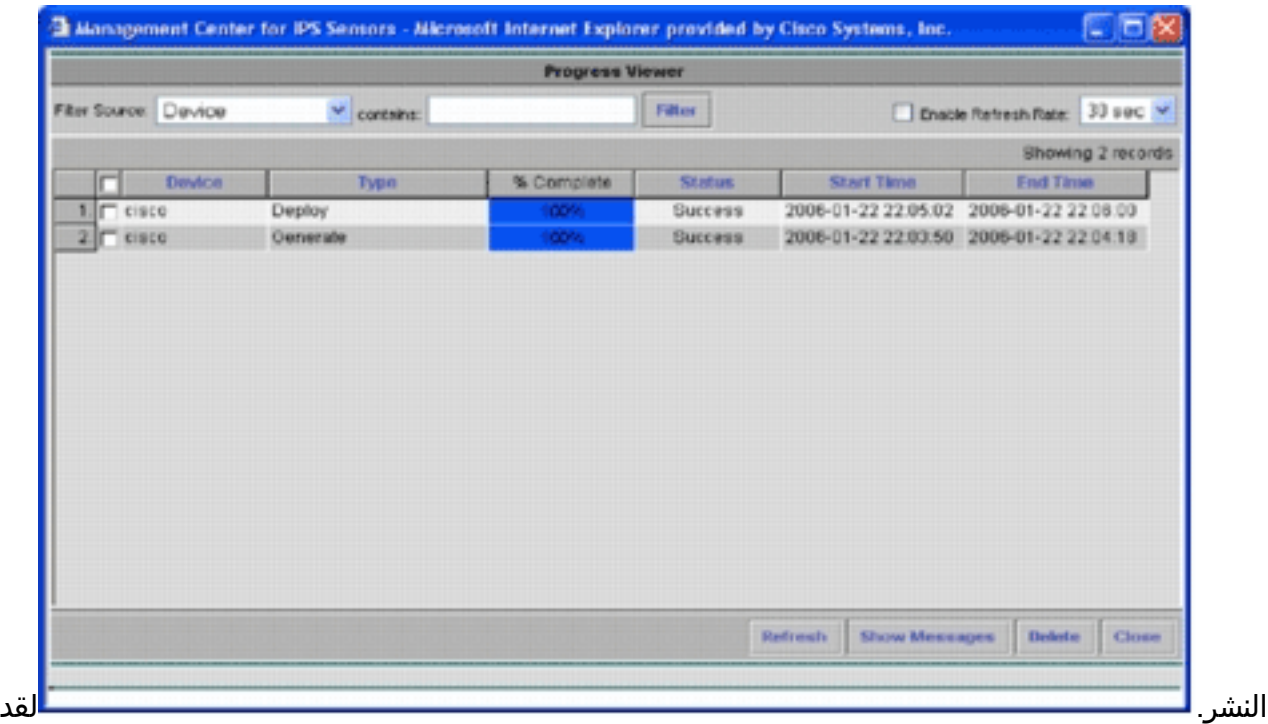

قمت بنشر تكوينات IPS IOS Cisco بنجاح إلى الجهاز. عند تكوين أجهزة متعددة، يمكنك إجراء تغييرات التكوين على مستوى المجموعة ثم تطبيق التغييرات على جميع موجهات Cisco IOS IPS التي تنتمي إلى المجموعة نفسها.**تلميح**: هذه العملية طويلة، ولكن ميزة التسليم السريع متوفرة. عندما تستخدم هذه الميزة، لا يجب عليك المرور عبر عملية **إنشاء > اعتماد > نشر**. أتمت هذا steps in order to استعملت السمة:يوجد في أعلى واجهة المستخدم صف من الرموز الصغيرة. مع مرور الماوس فوق الأيقونة الأولى، وأعرض تلميح الأداة

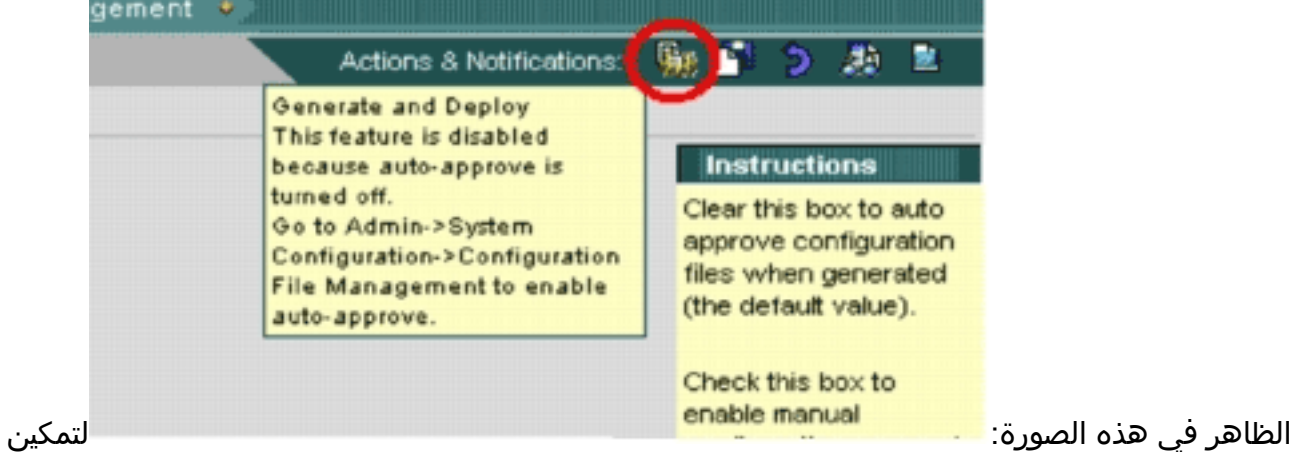

مهمة "الإنشاء والنشر"، انتقل إلى المسؤول > تكوين النظام > إدارة ملف التكوين، وقم بإلغاء تحديد خانة الاختيار تمكين الموافقة اليدوية على تغيير ملف التكوين.

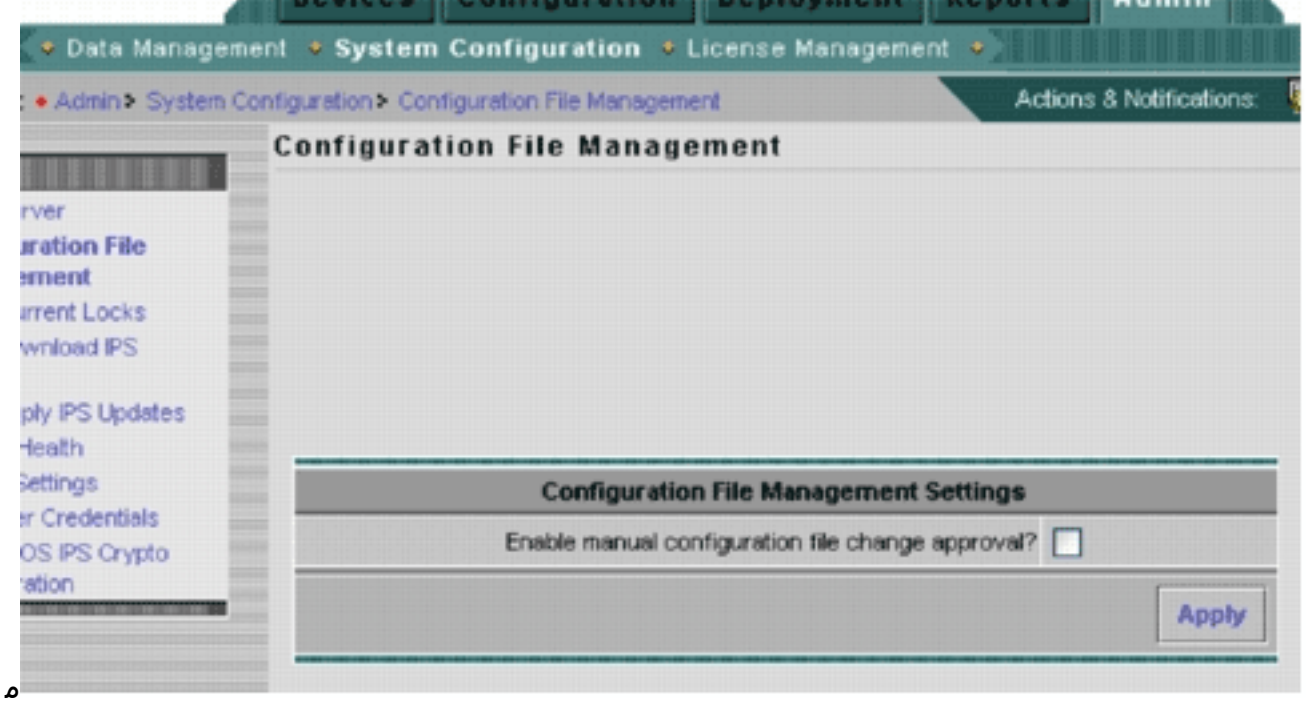

ع مرور الماوس فوق الرمز الأول، تظهر أن المهمة

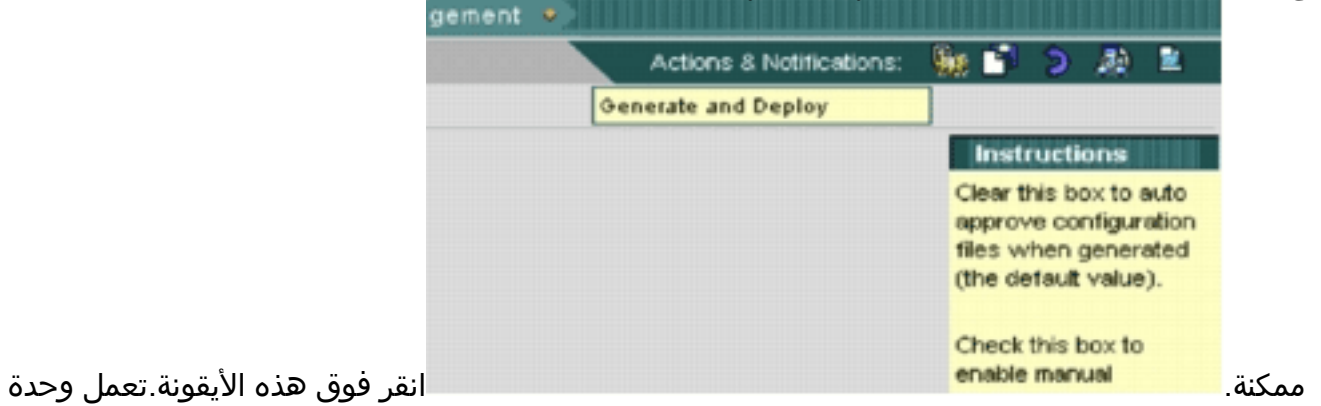

التحكم في الإنترنت (IPS) على إنشاء تغييرات التكوين ونشرها على الأجهزة تلقائيا.

### <span id="page-21-0"></span>التنزيل التلقائي لتحديثات التوقيع

يدعم IPS MC تحديثات توقيع التنزيل التلقائي من Cisco.com. يمكنه تنزيل تحديثات التوقيع لأنظمة المستشعر، وكذلك لأنظمة Cisco IOS IPS الأساسية. لتُكوينَ هذه الميزة، انتقل إلى admin > **تكوين النظام > التنزيل التلقائي** لتحديثات IPS.

تظهر صفحة التنزيل التلقائي لتحديث IPS.

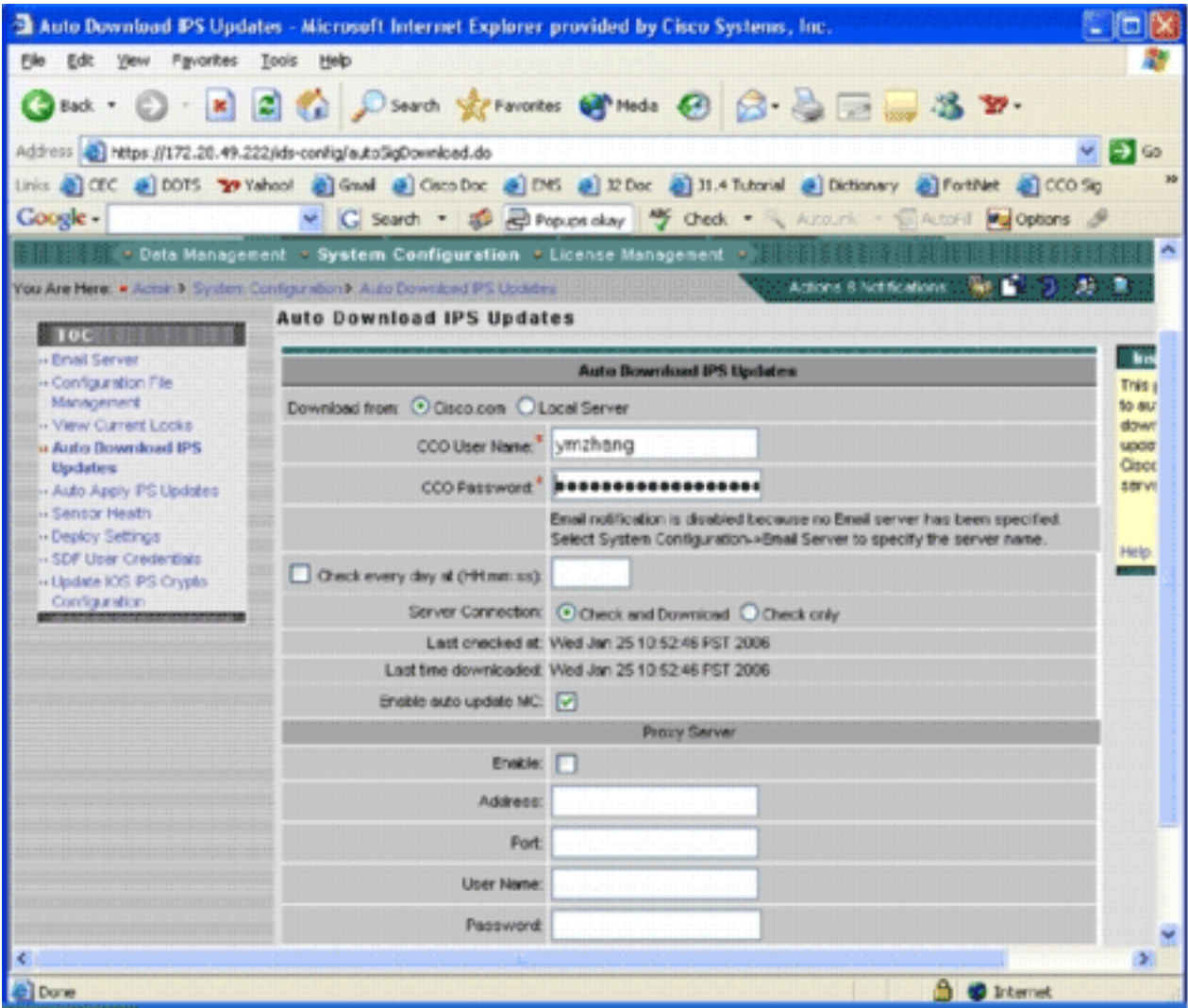

يجب أن يكون لديك حساب Cisco.com صالح لتنزيل تحديث التوقيع هذا. للتحقق من الملفات التي تم تنزيلها تلقائيا، انتقل إلى الدليل الرئيسي لتثبيت MC IPS. في الوضع الافتراضي، يكون \program .files\CSCOpx\MDC\etc\ids\updates

تعرض هذه الصورة صورة للملفات التي تم تنزيلها في هذا الدليل.

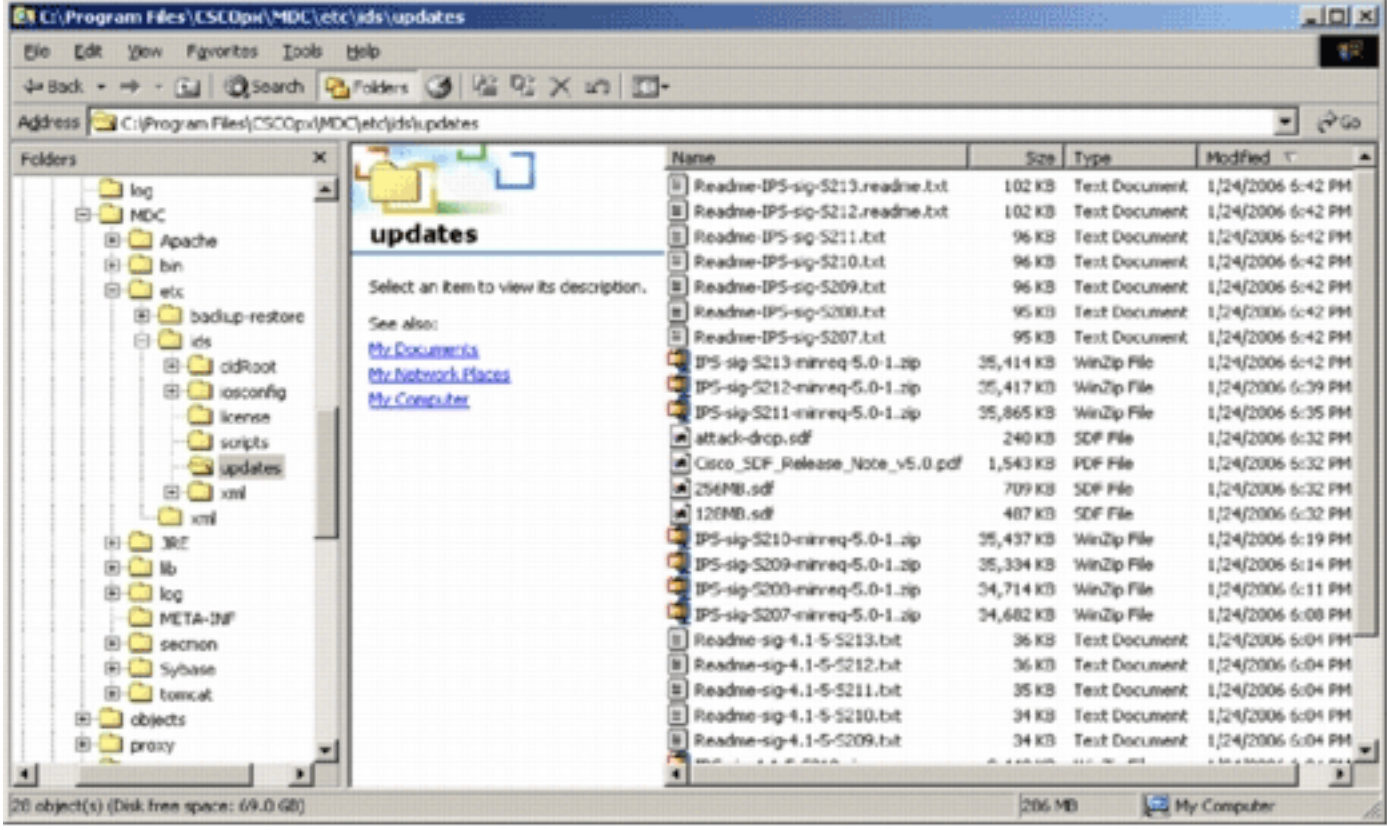

يمكنك أن ترى ملفات تحديث أداة الاستشعار تلك. يتم تنزيل ملف تحديث برنامج Software IOS Cisco وملفات SDF السابقة الضبط.

#### <span id="page-23-0"></span>تحديث موجه IPS IOS Cisco بملفات SDF الجديدة

بالنسبة لموجهات IPS IOS Cisco التي تم نشرها مع ملفات SDF السابقة الضبط، بمجرد توفر إصدار جديد من ملفات SDF من خلال التنزيل التلقائي أو النسخ إلى دليل التحديثات، يتعرف وحدة التحكم الإدارية IPS Cisco على الإصدار الجديد. بعد تحديث واجهة المستخدم، تتحول رموز الأجهزة للأجهزة القابلة للتطبيق إلى اللون الأصفر.

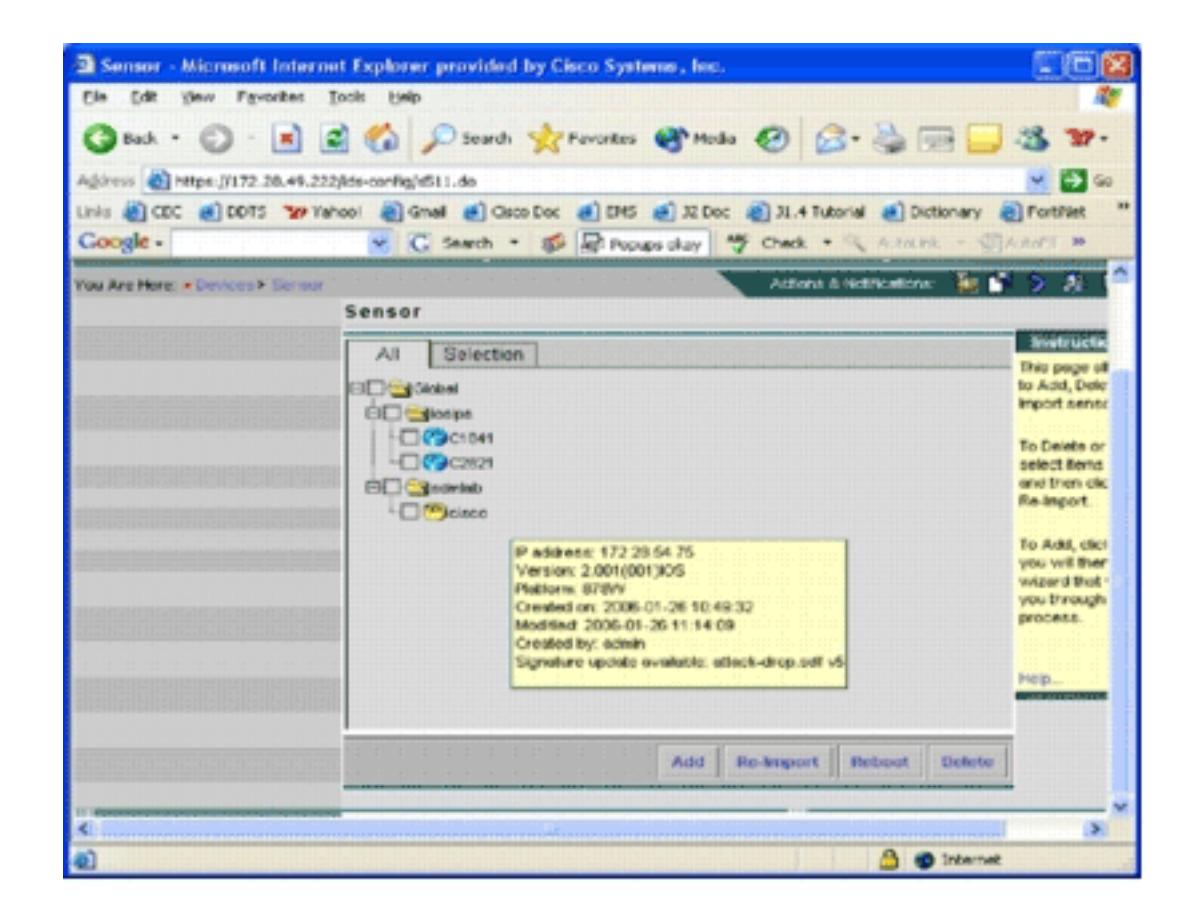

1. انقر فوق **النشر**، وانتقل خلال عملية الإنشاء والموافقة

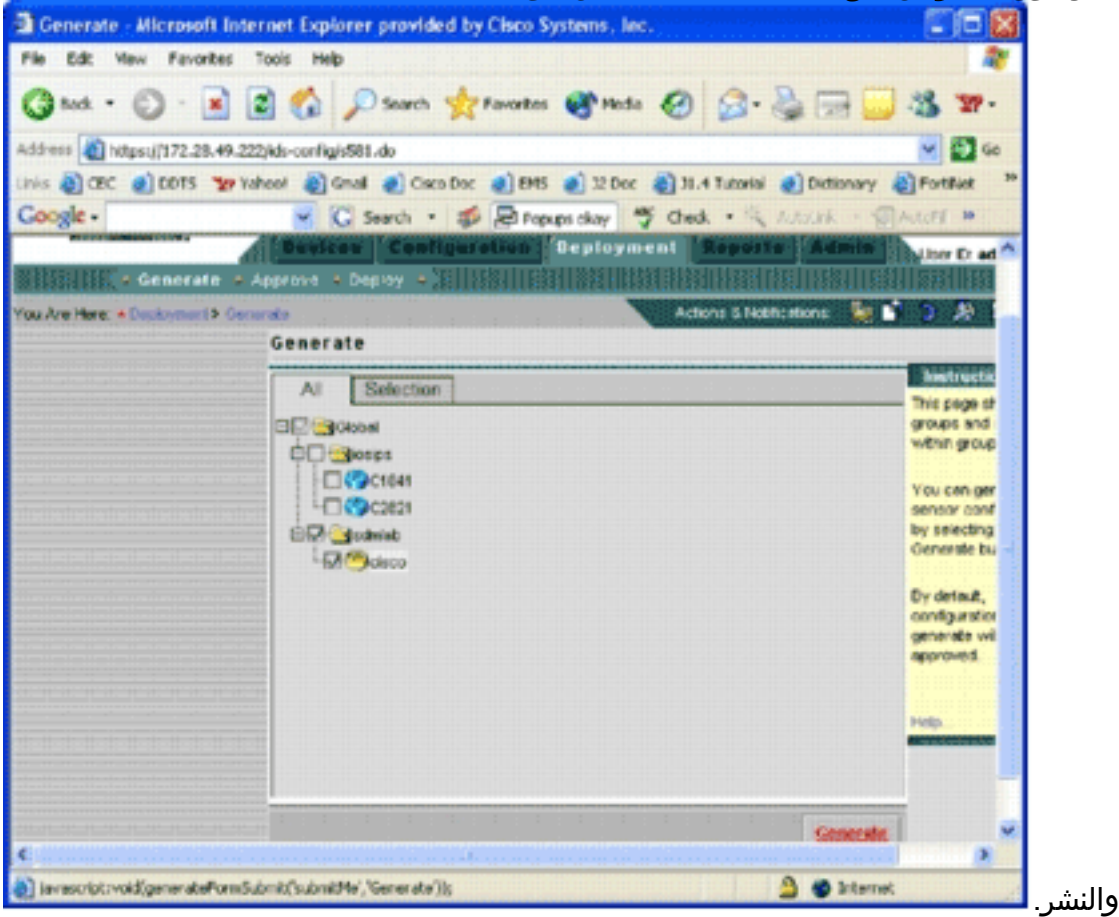

.2 بعد النشر الناجح، يستخدم موجه IPS IOS Cisco إصدارا جديدا من ملفات SDF.

### <span id="page-24-0"></span>معلومات ذات صلة

● [نظام Cisco لمنع الاقتحام](//www.cisco.com/en/US/products/sw/secursw/ps2113/tsd_products_support_series_home.html?referring_site=bodynav)

ةمجرتلا هذه لوح

ةي الآلال تاين تان تان تان ان الماساب دنت الأمانية عام الثانية التالية تم ملابات أولان أعيمته من معت $\cup$  معدد عامل من من ميدة تاريما $\cup$ والم ميدين في عيمرية أن على مي امك ققيقا الأفال المعان المعالم في الأقال في الأفاق التي توكير المالم الما Cisco يلخت .فرتحم مجرتم اهمدقي يتلا ةيفارتحالا ةمجرتلا عم لاحلا وه ىل| اًمئاد عوجرلاب يصوُتو تامجرتلl مذه ققد نع امتيلوئسم Systems ارامستناه انالانهاني إنهاني للسابلة طربة متوقيا.